## **Dell C5519Q**

Kullanıcı Kılavuzu

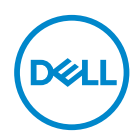

Monitör Modeli: **C5519Q** Düzenleyici Model: **C5519Qc** **NOT: NOT, bilgisayarınızdan daha iyi yararlanmanız için yardımcı olan önemli bilgileri gösterir.**

- $\triangle~$  DİKKAT: DİKKAT, talimatlar izlenmezse donanımla ilgili olası zararı veya **veri kaybını gösterir.**
- **UYARI: UYARI olasılıkla mala gelebilecek zararı, kişisel yaralanmayı veya ölüm durumunu gösterir.**

**Telif hakkı © 2018-2021 Dell Inc. veya bağlı kuruluşları. Her hakkı saklıdır.** Dell, EMC ve diğer ticari markalar, Dell Inc. sirketinin veya bağlı kuruluşlarının ticari markalarıdır. Diğer ticari markalar ilgili sahiplerinin ticari markaları olabilir.

2021 – 09

Rev. A03

# **İçindekiler**

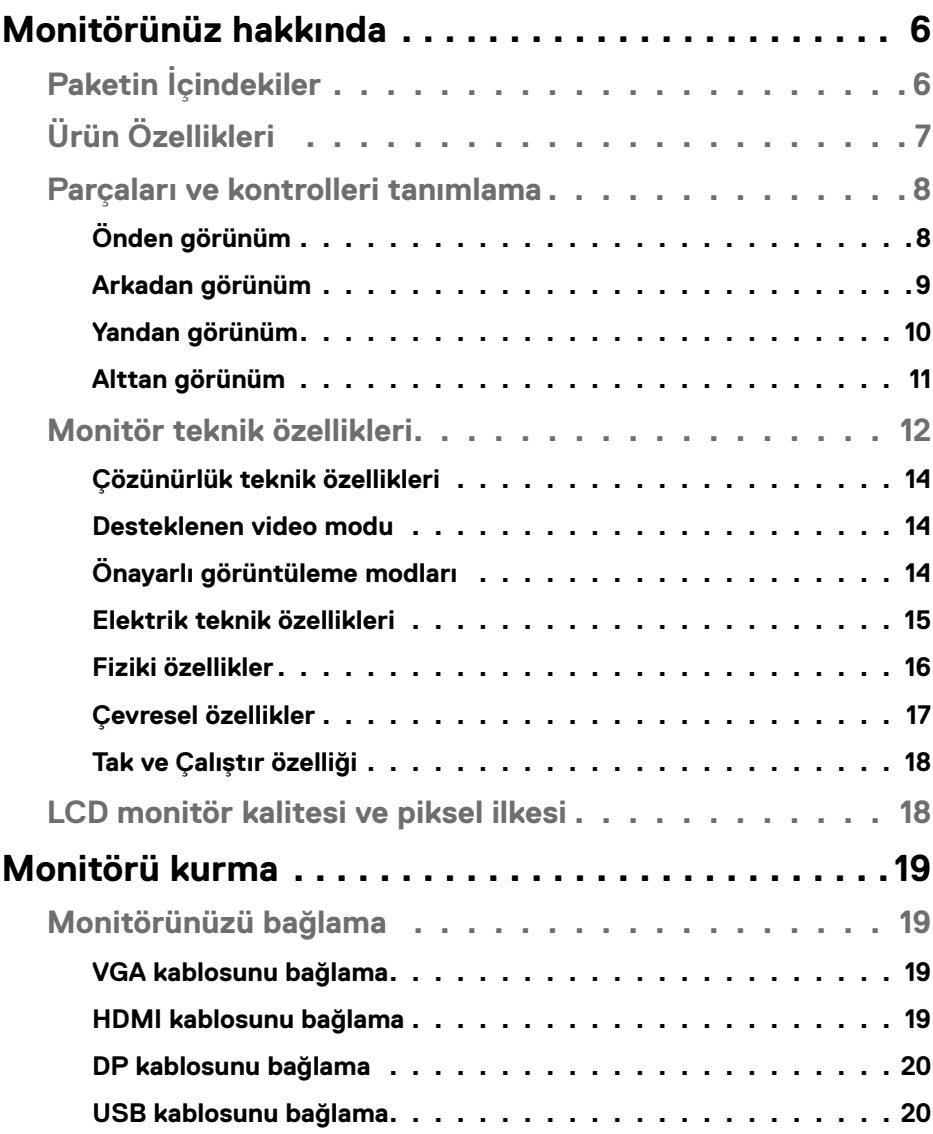

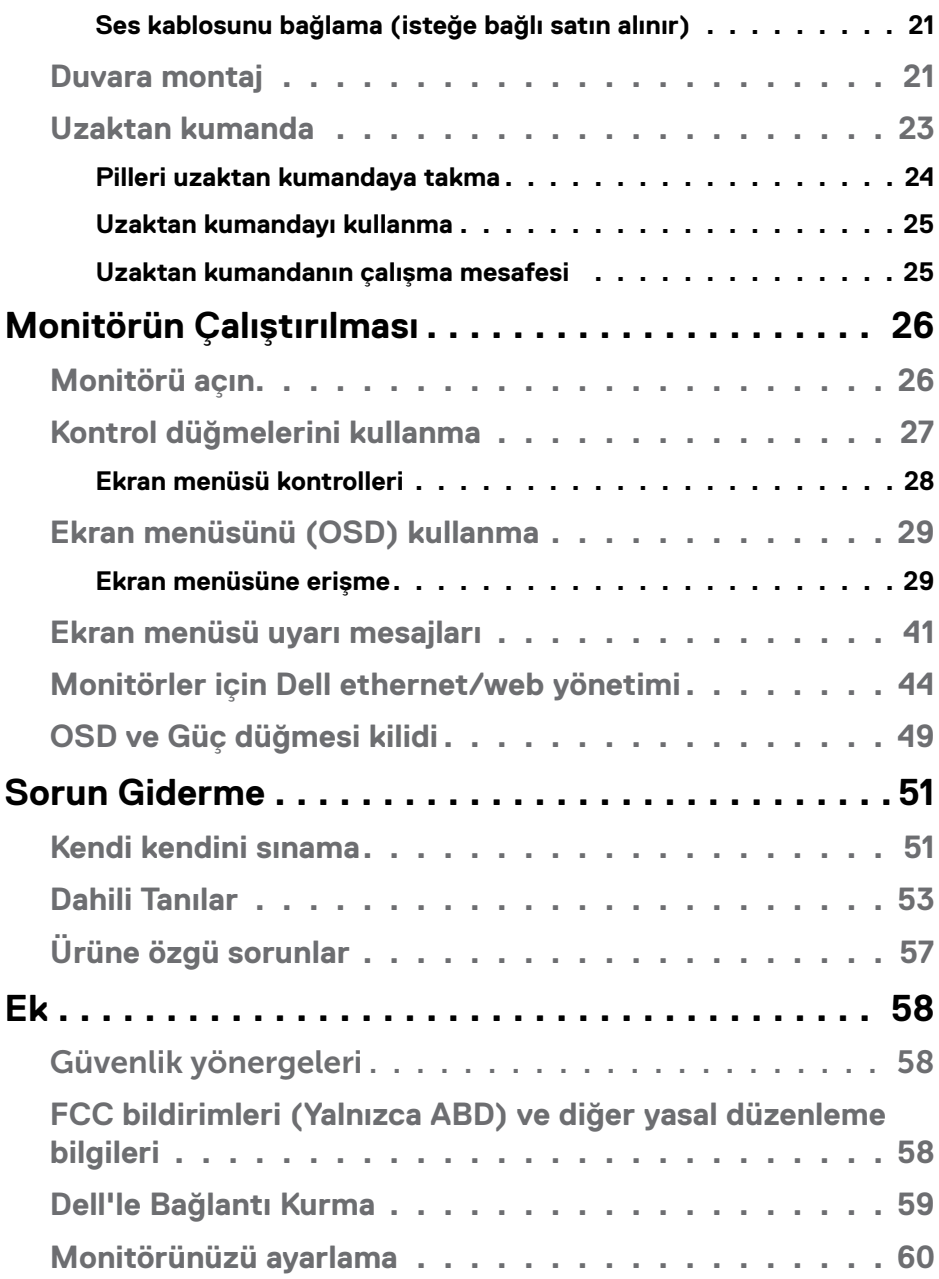

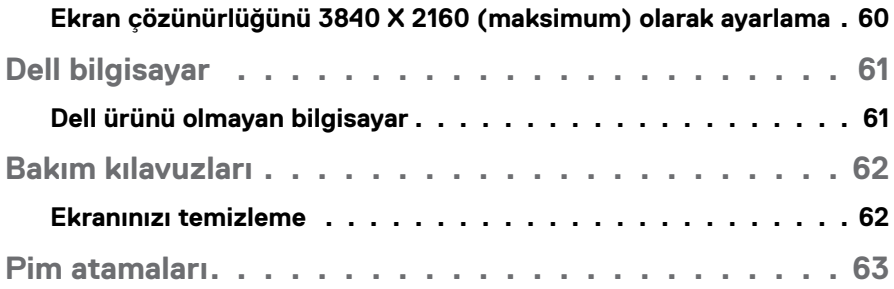

## <span id="page-5-0"></span>**Monitörünüz hakkında**

## **Paketin İçindekiler**

Monitörünüz aşağıda gösterilen bileşenlerle gelir. Tüm bileşenleri aldığınızdan emin olun ve eksik olan varsa [Dell'le Bağlantı Kurma.](#page-58-1)

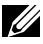

#### **NOT: Bazı öğeler isteğe bağlı olabilir ve monitörünüzle gönderilmeyebilir. Bazı özellikler veya ortamlar bazı ülkelerde kullanılamayabilir.**

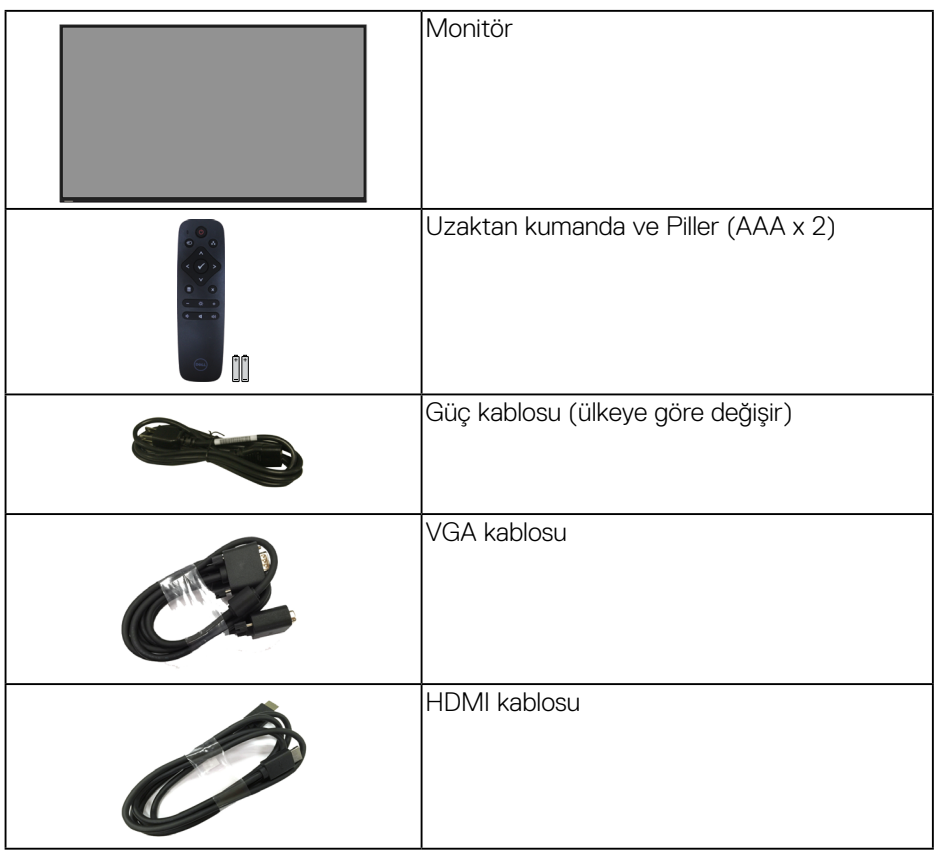

<span id="page-6-0"></span>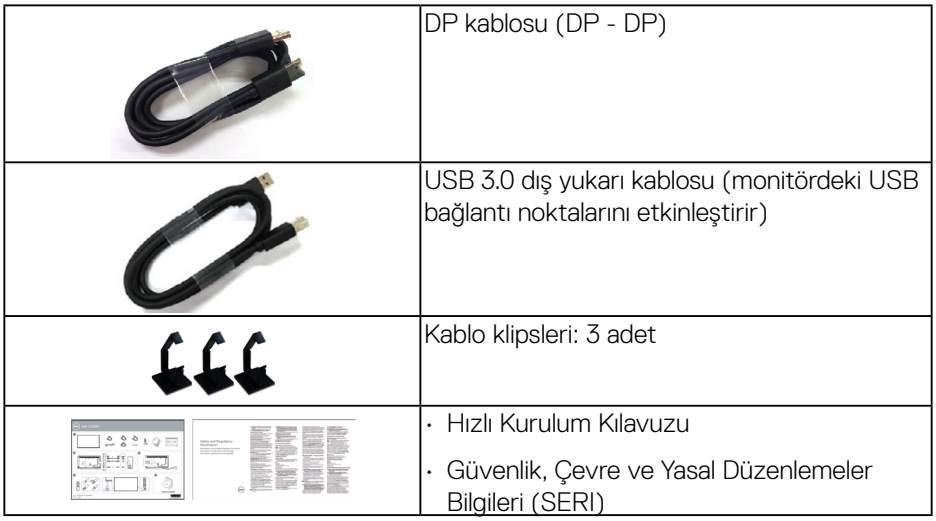

## **Ürün Özellikleri**

**Dell C5519Q** düz panel monitörde etkin matris, İnce Film Transistör (TFT), Sıvı Kristal Ekran (LCD) ve LED arka ışık bulunur. Monitörün özellikleri şunları içerir:

- **C5519Q**: 1386,84 mm (54,6 inç) izlenebilir ekran alanı (çapraz ölçüldü) , 3840 X 2160 çözünürlük artı düşük çözünürlüklerle tam ekran desteği.
- Esnek montaj çözümleri için Video Electronics Standards Association (VESA) 400 mm x 400 mm montaj delikleri.
- Sisteminiz destekliyorsa tak ve çalıştır özelliği.
- DisplayPort ve HDMI aracılığıyla dijital bağlantı
- Kurulum kolaylığı ve ekran optimizasyonu için Ekran Menüsü (OSD) ayarlamaları.
- Güvenlik kilidi yuvası
- Varlık Yönetimi Özelliği.
- Bekleme Modunda ≤0,5 W.
- Bir kırpışmasız ekranla göz rahatlığını en uygun duruma getirin.

**UYARI: Monitörden yayılan mavi ışığın olası uzun dönem etkileri, göz yorgunluğu, dijital göz gerginliği, vb. içeren göz hasarlarına neden olabilir. ComfortView (Rahat İzleme) özelliği, göz rahatlığını en uygun duruma getirmek amacıyla monitörden yayılan mavi ışık miktarını azaltmak için tasarlanmıştır.**

**D**&LI

## <span id="page-7-0"></span>**Parçaları ve kontrolleri tanımlama**

### **Önden görünüm**

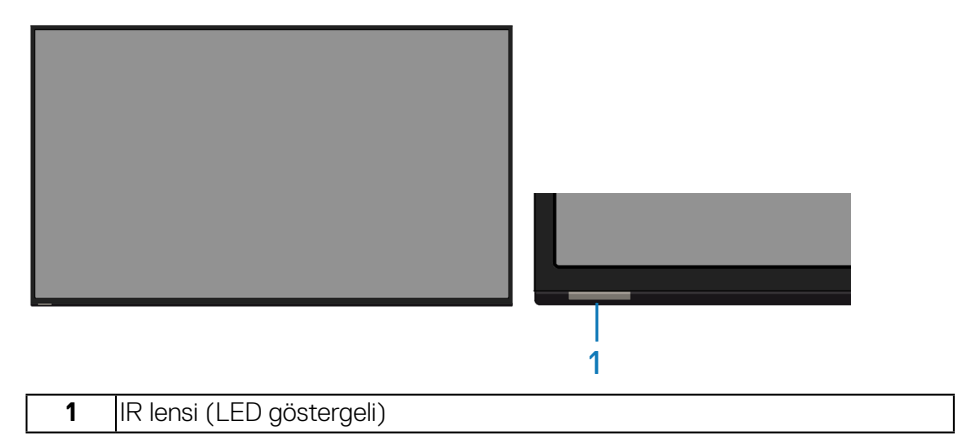

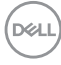

### <span id="page-8-0"></span>**Arkadan görünüm**

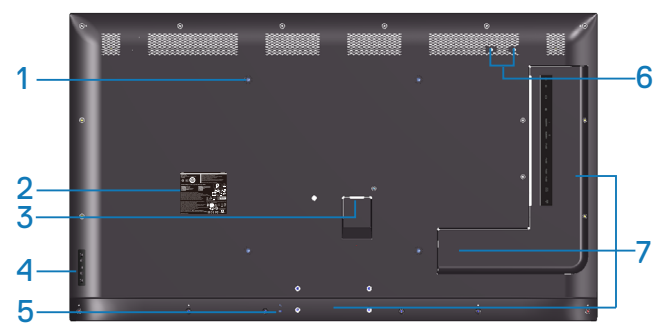

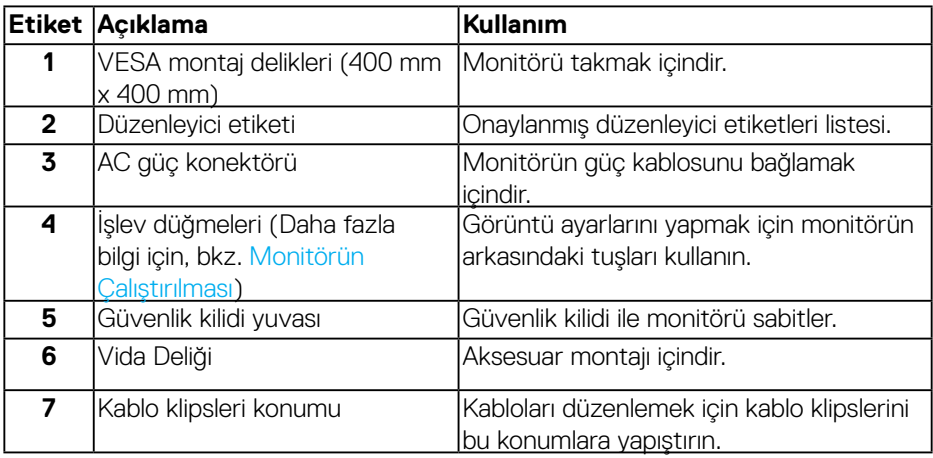

(DELL

#### <span id="page-9-0"></span>**Yandan görünüm**

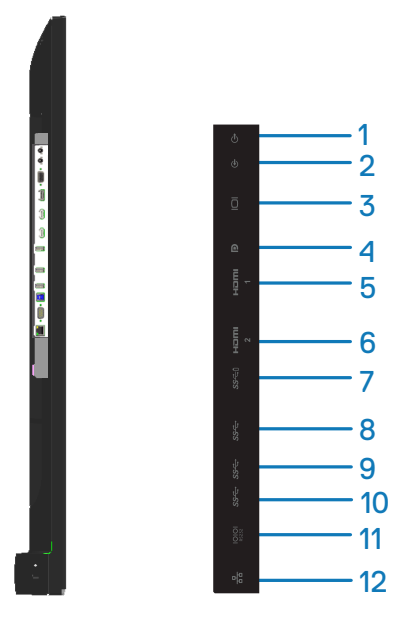

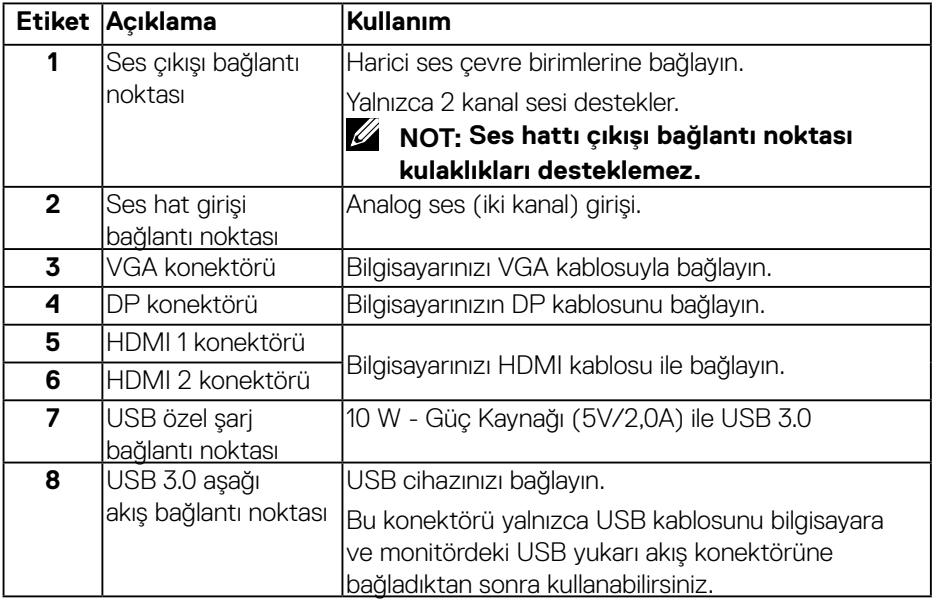

<span id="page-10-0"></span>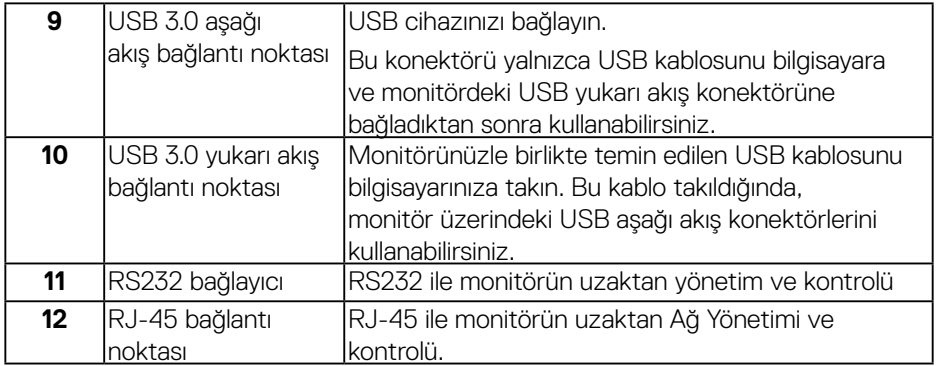

#### **Alttan görünüm**

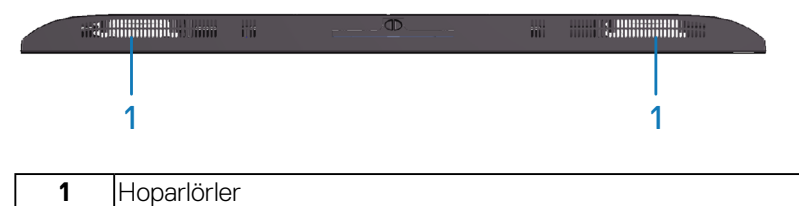

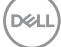

## <span id="page-11-1"></span><span id="page-11-0"></span>**Monitör teknik özellikleri**

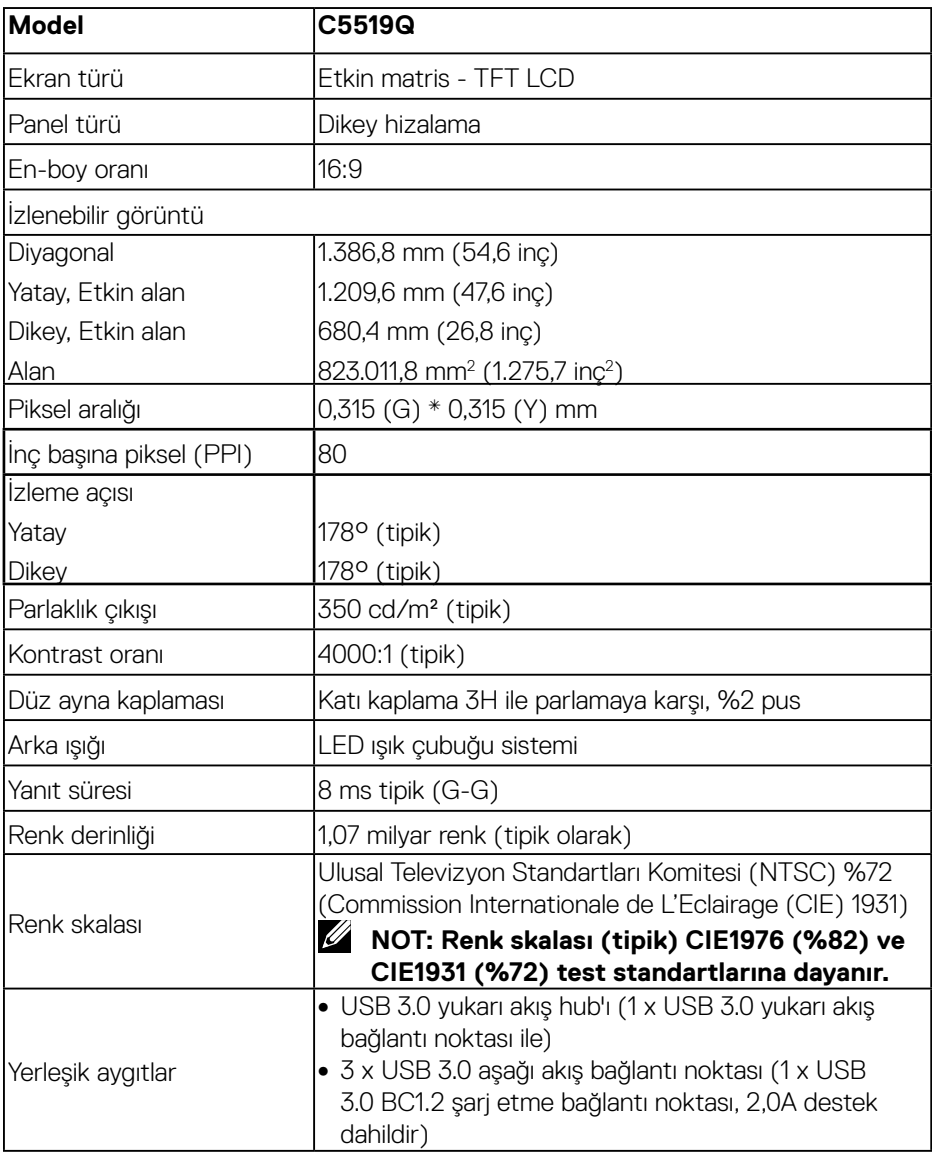

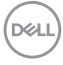

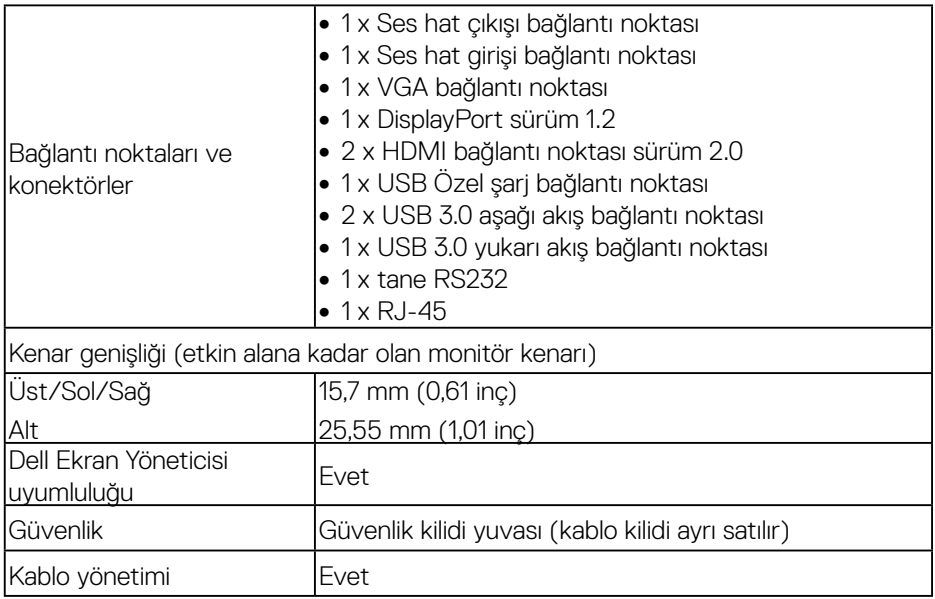

 $(\overline{DEL}$ 

#### <span id="page-13-0"></span>**Çözünürlük teknik özellikleri**

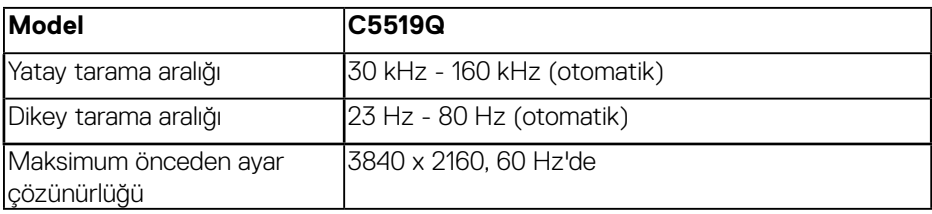

#### **Desteklenen video modu**

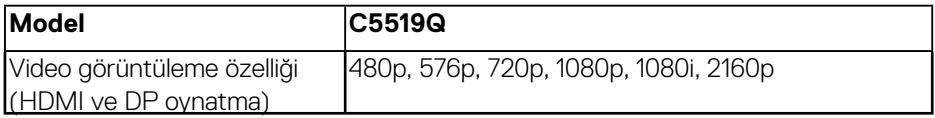

#### **Önayarlı görüntüleme modları**

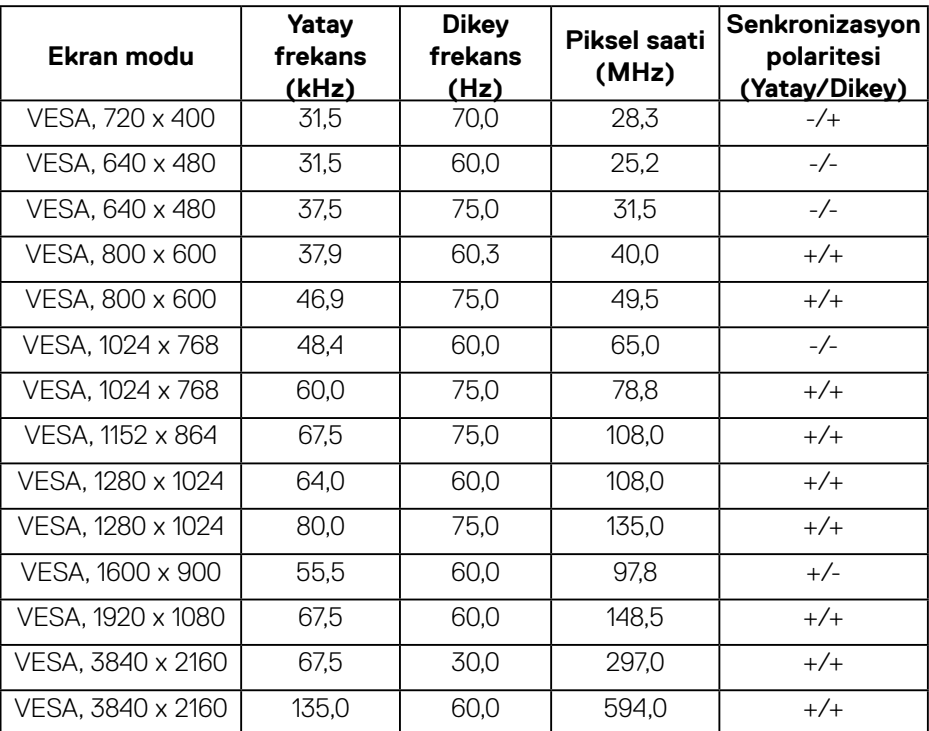

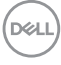

#### <span id="page-14-0"></span>**Elektrik teknik özellikleri**

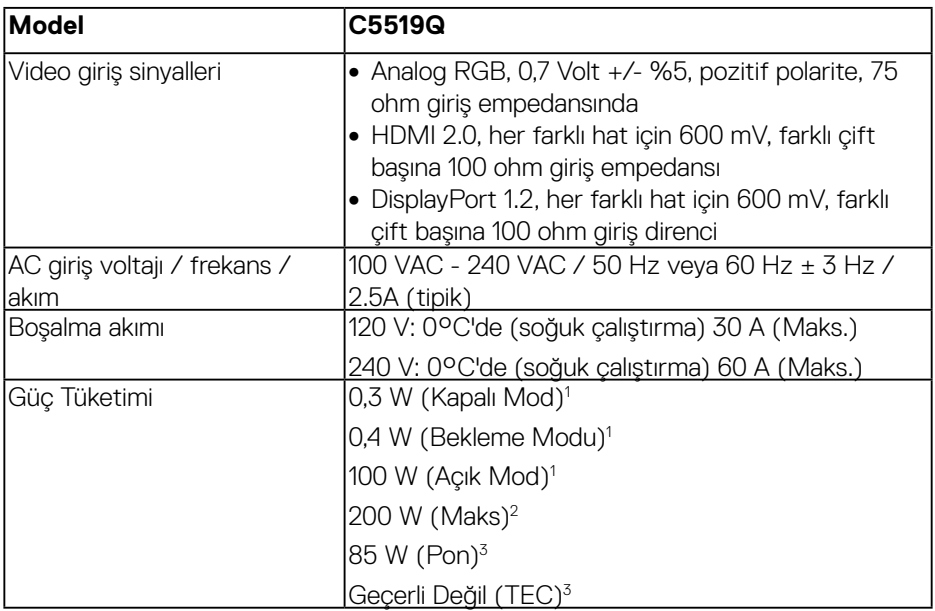

- 1. EU 2019/2021 ve EU 2019/2013 ile tanımlandığı şekilde.
- 2. Tüm USB bağlantı noktalarında maksimum güç yüklemesi ile maksimum parlaklık ve kontrast ayarı.
- 3. Pon: Açık Modunun, Energy Star 8.0 sürümünde tanımlandığı şekliyle güç tüketimi. TEC: Energy Star 8.0 sürümünde tanımlandığı şekliyle kWh cinsinde toplam enerji tüketimi.

Bu belge yalnızca bilgi verme amaçlıdır ve laboratuvar performansını yansıtır. Ürününüz, sipariş ettiğiniz yazılıma, bileşenlere ve çevre birimlerine bağlı olarak farklı biçimde çalışabilir ve bu tür bilgilerin güncellenmesi için hiçbir yükümlülüğü olmayacaktır. Bu nedenle, müşteri, elektrik toleransları konusunda veya başka açılardan karar verirken bu bilgilere güvenmemelidir. Doğruluk veya tamlık konusunda doğrudan ya da dolaylı hiçbir garanti verilmez.

#### **NOT: Bağlanan giriş sinyaline göre mesaj biraz farklı olabilir.**

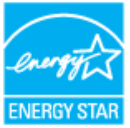

#### <span id="page-15-0"></span>**NOT: Bu monitör ENERGY STAR sertifikalıdır.**

Bu ürün, OSD menüsünde "Fabrika Ayarlarına Sıfırlama" işlevi ile geri yüklenebilecek fabrika varsayılan ayarlarında, ENERGY STAR ile uyumludur. Fabrika varsayılan ayarlarının değiştirilmesi veya başka özelliklerin etkinleştirilmesi, güç tüketimini artırarak ENERGY STAR'ın belirlediği sınırın üzerine çıkılmasına neden olabilir.

#### **Fiziki özellikler**

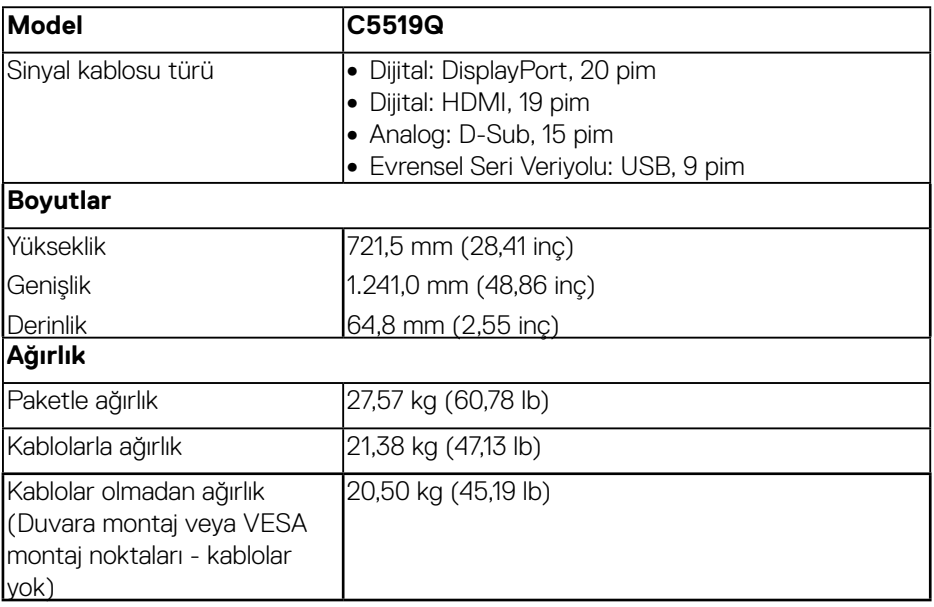

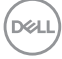

#### <span id="page-16-0"></span>**Çevresel özellikler**

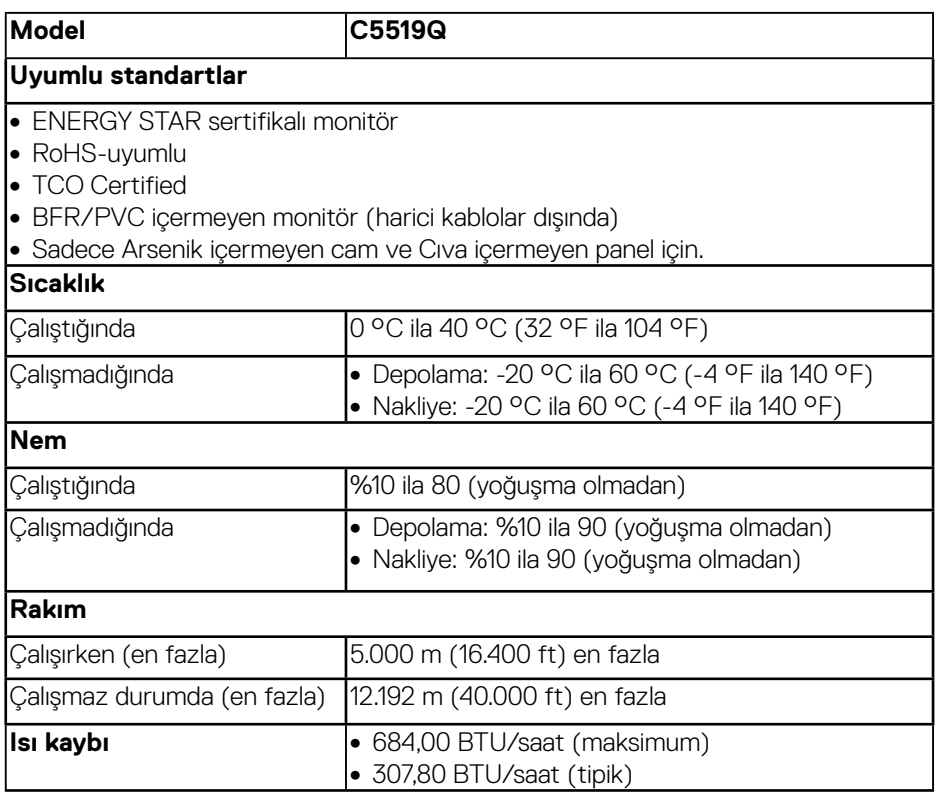

\* Kapalı modda sıfır güç tüketimi yalnızca AC ana kablosu monitörden çıkarılarak elde edilebilir.

\*\* Maksimum aydınlatma ve USB aygıtı ile maksimum güç tüketimi.

## *M* NOT:

**PON: Açık modunun, Energy Star 8.0 sürümünde tanımlandığı şekliyle güç tüketimi.**

**TEC: Energy Star 8.0 sürümünde tanımlandığı şekliyle kWh cinsinde toplam enerji tüketimi.**

DELL

## <span id="page-17-0"></span>**Tak ve Çalıştır özelliği**

Monitörü herhangi bir Tak ve Çalıştır uyumlu sisteme takabilirsiniz. Monitör otomatik olarak Ekran Veri Kanalı (DDC) protokollerini kullanarak Genişletilmiş Görüntü Tanımlama Verileri (EDID) ile bilgisayar sistemi sağlar, böylece sistem kendisini yapılandırabilir ve monitör ayarlarını optimize edebilir. Çoğu monitör yüklemeleri otomatiktir; isterseniz farklı ayarları seçebilirsiniz. Monitör ayarlarını değiştirme hakkında daha fazla bilgi için, bkz. [Monitörün Çalıştırılması](#page-25-1).

## **LCD monitör kalitesi ve piksel ilkesi**

LCD Monitör üretim işlemi sırasında, görünmesi zor olan ve görüntüleme kalitesi veya kullanılabilirliği etkilemeyen bir veya daha fazla pikselin değişmeyen bir durumda sabitlenmesi ender durum değildir. Dell monitör kalitesi ve piksel ilkesi hakkında daha fazla bilgi için [www.dell.com/support/monitors](https://www.dell.com/support/monitors) adresindeki Dell destek sitesine bakın.

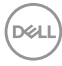

## <span id="page-18-0"></span>**Monitörü kurma**

## **Monitörünüzü bağlama**

#### **UYARI: Bu bölümdeki yordamlardan birine başlamadan önce, [Güvenlik](#page-57-1)  [yönergeleri](#page-57-1)'nı izleyin.**

Monitörünüzü bilgisayara bağlamak için:

- **1.** Bilgisayarınızı kapatın.
- **2.** Monitörünüzden gelen HDMI/DP/VGA/USB kablosunu bilgisayarınıza bağlayın.
- **3.** Monitörünüzü açın.
- **4.** Monitör OSD Menüsünde doğru giriş kaynağını seçin ve bilgisayarınızı açın.

#### **VGA kablosunu bağlama**

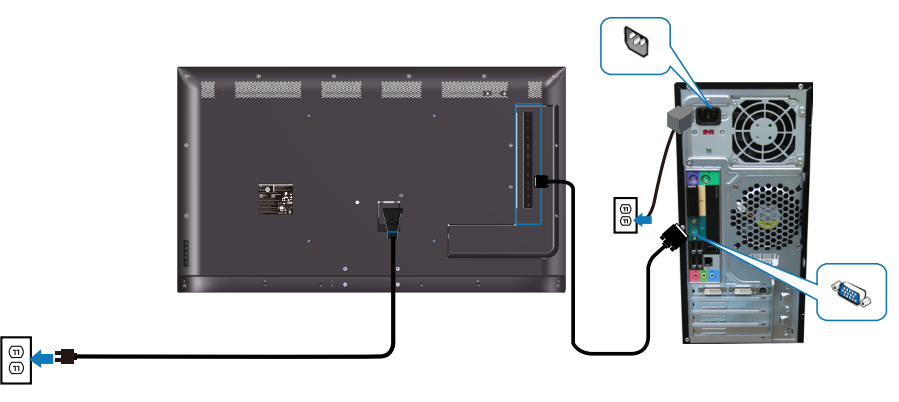

**HDMI kablosunu bağlama**

<span id="page-19-0"></span>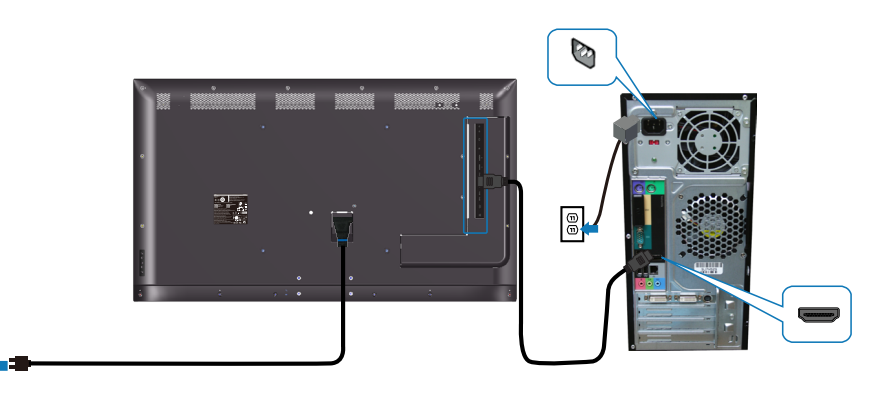

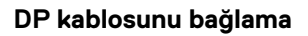

 $\boxed{\textcircled{\tiny{\#}}}$ 

 $\boxed{\oplus}$ 

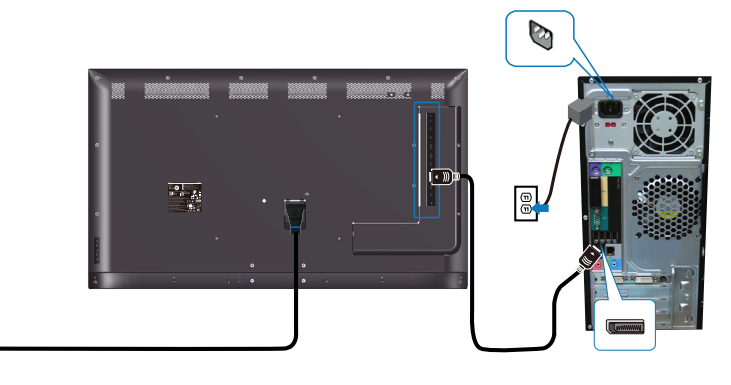

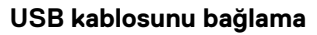

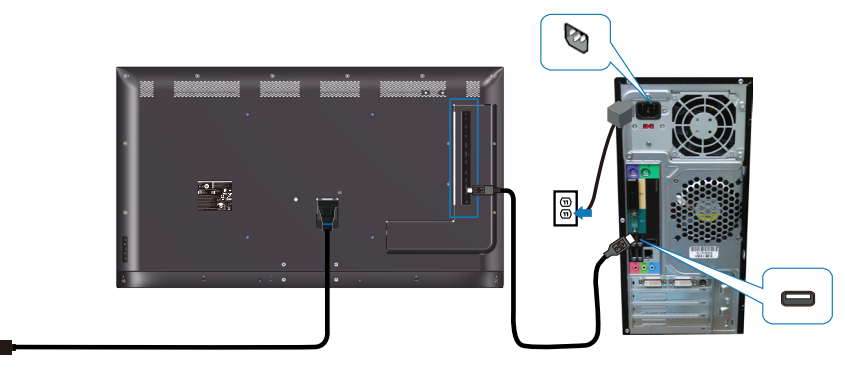

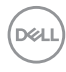

 $\boxed{\oplus}$ 

#### <span id="page-20-0"></span>**Ses kablosunu bağlama (isteğe bağlı satın alınır)**

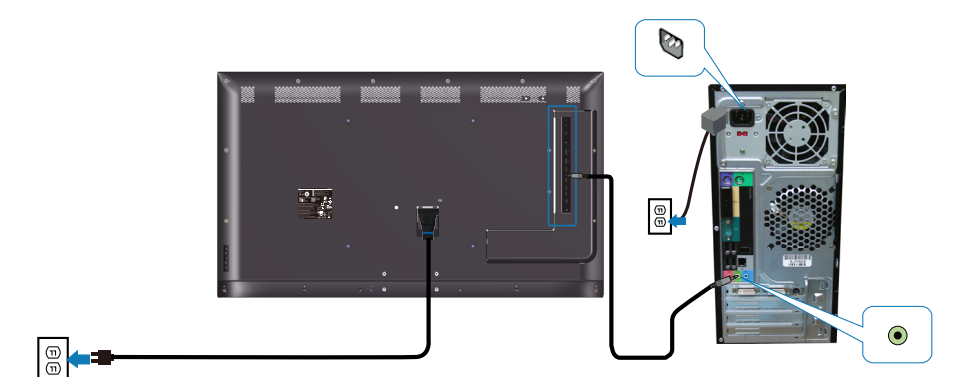

#### **Duvara montaj**

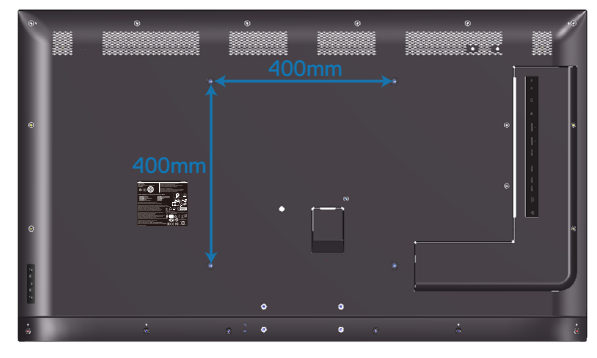

VESA vida deliği boyutu M6 x 30 mm.

Müşterinin satın aldığı 3. taraf duvar montajı ile gelen kurulum talimatına bakın. Vesa uyumlu taban montaj kiti (400 x 400) mm.

- **1.** Duvar plakasını Duvara takın.
- **2.** Monitör panelini sabit düz bir masa üzerine yumuşak bir bez veya yastık üzerine yerleştirin.
- **3.** Montaj bağlantılarını duvara montaj kitinden monitöre takın.
- **4.** Monitörü duvar plakasına takın.
- **5.** Monitörün ileri veya geriye doğru eğilmeden dikey şekilde monte edildiğinden emin olun ve monitörü monte etmek için bir tesviye aleti kullanılır.

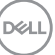

- **NOT: Monitörü duvara kendiniz monte etmeye çalışmayın. Kalifiye montaj personeli tarafından takılması gerekir. Bu monitör için önerilen Duvar Montajı, www.dell.com/support adresindeki Dell destek sayfasında bulunabilir.**
- **NOT: Yalnızca 82 kg (180,78 lb) en düşük ağırlık/yük taşıma kapasitesine sahip, UL, CSA veya GS listesinde yer alan duvara montaj bağlantı parçasıyla kullanım içindir.**

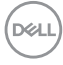

### <span id="page-22-0"></span>**Uzaktan kumanda**

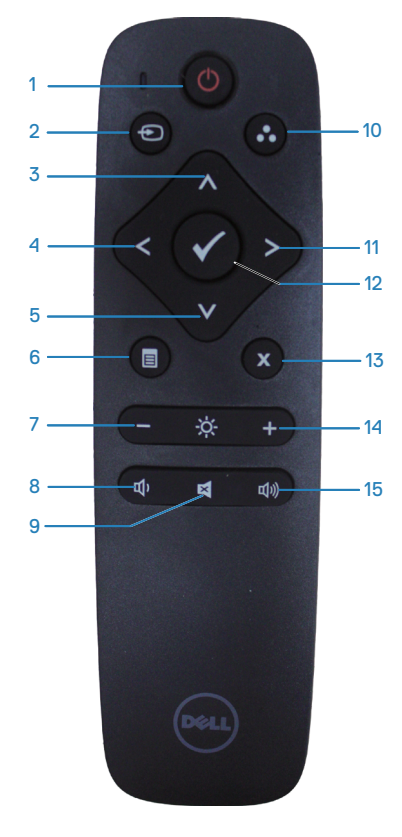

#### **1. Güç açma/kapatma**

Monitörü açın veya kapatın.

#### **2. Giriş kaynağı**

Giriş kaynağını seçin. **HDMI 1HDMI 2, VGA**  veya **DP**'den seçim yapmak için veya ve düğmesine basın. Onaylayıp çıkmak için düğmesine basın.

#### **3. Yukarı**

OSD menüsünde yukarı seçime gitmek için basın.

#### **4. Sol**

OSD menüsünde sola seçime gitmek için basın.

#### **5. Aşağı**

OSD menüsünde aşağı seçime gitmek için basın.

#### **6. Menü**

OSD menüsünü açmak için basın.

**7. Parlaklık -** Parlaklığı azaltmak için basın.

**8. Ses Seviyesi -** Ses Seviyesini azaltmak için basın.

**9. Sessiz** Sessiz işlevini açmak/kapatmak için basın.

**10. Önceden ayarlı modlar** Önceden Ayarlı modlarla ilgili monitör bilgileri.

**11. Sağ** OSD menüsünde sağ seçime gitmek için basın.

**12. Tamam** Bir giriş veya seçimi onaylayın.

**13. Çıkış** Menüden çıkmak için basın.

**14. Parlaklık +** Parlaklığı artırmak için basın.

#### **15. Ses Seviyesi +**

Ses seviyesini artırmak için basın.

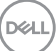

#### <span id="page-23-0"></span>**Pilleri uzaktan kumandaya takma**

Uzaktan kumanda iki adet 1,5V AAA pilden güç alır.

Pilleri takmak veya değiştirmek için:

- **1.** Açmak için kapağa basın ve kaydırın.
- **2.** Pilleri, pil bölmesindeki (+) ve (-) gösterimlerine göre hizalayın.
- **3.** Kapağın yeniden yerleştirin.

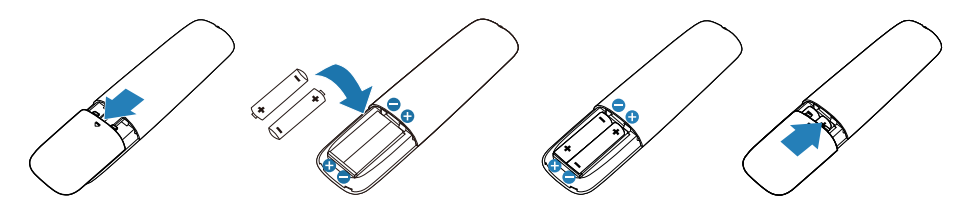

#### **DİKKAT: Pillerin yanlış kullanılması sızıntılara veya patlamaya neden olabilir. Aşağıdaki yönergeleri uyguladığınızdan emin olun:**

- "AAA" pilleri, her pildeki (+) ve (-) işaretler pil bölmesindeki (+) ve (-) işaretlere uyacak şekilde yerleştirin.
- Pil türlerini karıştırmayın.
- Yeni pilleri kullanılmış olanlarla birleştirmeyin. Pillerin daha kısa ömürlü olmalarına ve sızıntı yapmalarına neden olur.
- Pil bölmesine sıvı sızmasını önlemek için bitmiş pilleri hemen çıkarın. Cildinize zarar verebileceğinden, açığa çıkan pil asidine dokunmayın.

#### **NOT: Uzaktan kumandayı uzun süre kullanmayı düşünmüyorsanız, pilleri çıkarın.**

#### <span id="page-24-0"></span>**Uzaktan kumandayı kullanma**

- Güçlü darbeye maruz bırakmayın.
- Uzaktan kumandaya su veya başka sıvı sıçramasına izin vermeyin. Uzaktan kumanda ıslanırsa, hemen silerek kurutun.
- Isı veya buhara maruz bırakmayın.
- Uzaktan kumandayı pilleri takma dışında açmayın.

#### **Uzaktan kumandanın çalışma mesafesi**

Düğmeyi çalıştırma esnasında uzaktan kumandayı LCD monitörün uzaktan kumanda sensörüne doğru yöneltin.

Uzaktan kumandayı, uzaktan kumanda sensöründen yaklaşık 8 m mesafe içinde veya yatay ve dikey açıda yaklaşık 5,6 m içinde kullanın.

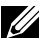

**NOT: Monitördeki uzaktan kumanda sensörü doğrudan güneş ışığına veya güçlü aydınlatmaya maruz kaldığında ya da sinyal iletimi yolunda bir engel olduğunda, uzaktan kumanda düzgün çalışmayabilir.**

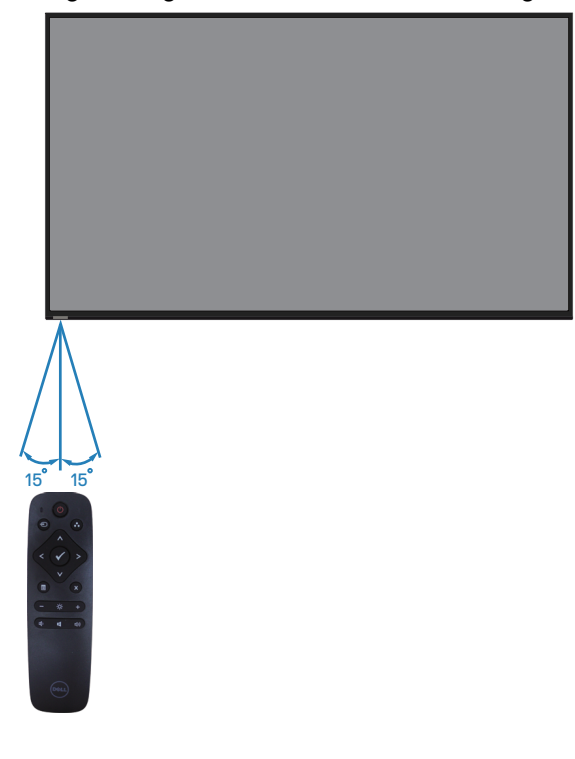

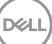

## <span id="page-25-1"></span><span id="page-25-0"></span>**Monitörün Çalıştırılması**

## **Monitörü açın**

Monitörü açmak için @ düğmesine basın.

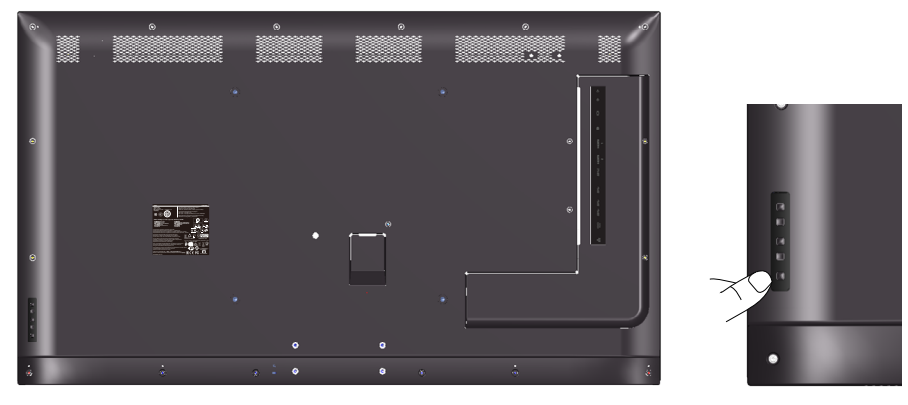

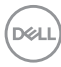

## <span id="page-26-0"></span>**Kontrol düğmelerini kullanma**

Görüntü ayarlarını yapmak için monitörün arkasındaki tuşları kullanın.

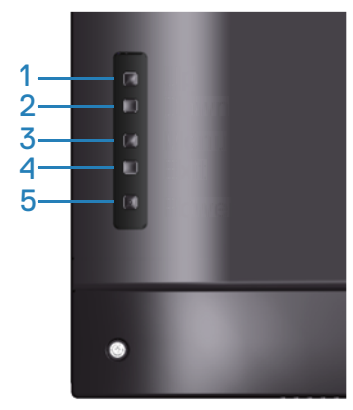

Aşağıdaki tabloda kontrol düğmeleri açıklanmaktadır:

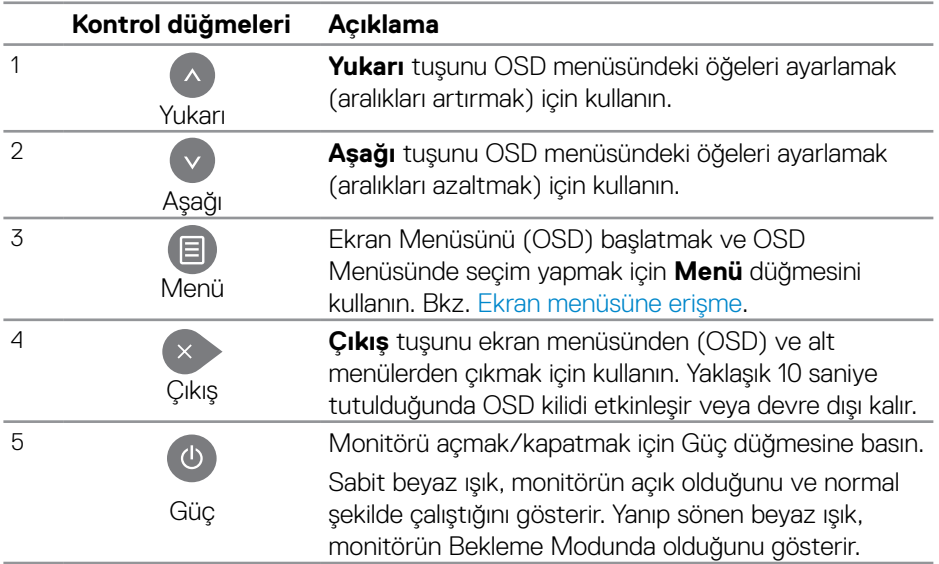

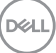

#### <span id="page-27-0"></span>**Ekran menüsü kontrolleri**

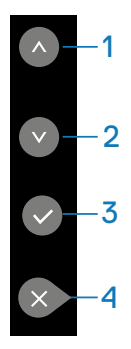

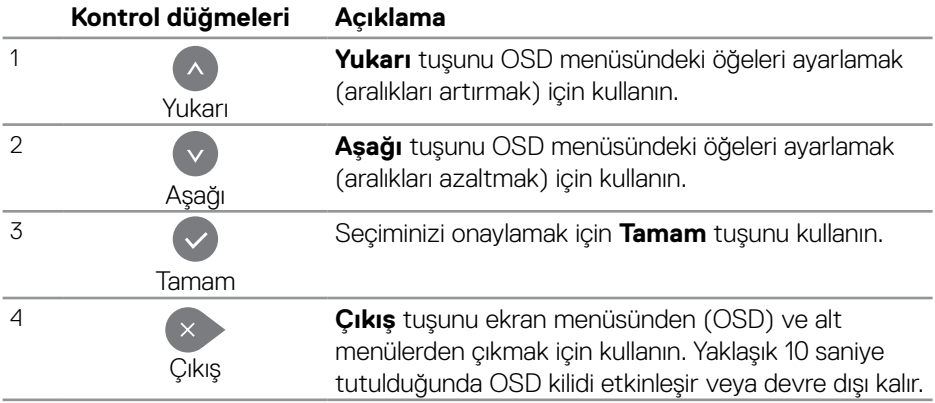

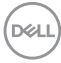

## <span id="page-28-2"></span><span id="page-28-0"></span>**Ekran menüsünü (OSD) kullanma**

#### <span id="page-28-1"></span>**Ekran menüsüne erişme**

**NOT: Başka bir OSD menüsüne geçerseniz, OSD menüsünden çıkarsanız veya OSD menüsünün kaybolmasını beklerseniz OSD menüsünü kullanarak yaptığınız tüm değişiklikler otomatik olarak kaydedilir.**

**1.** Ana ekran menüsünü görüntülemek için  $\Xi$  düğmesine basın.

#### **Ana menü**

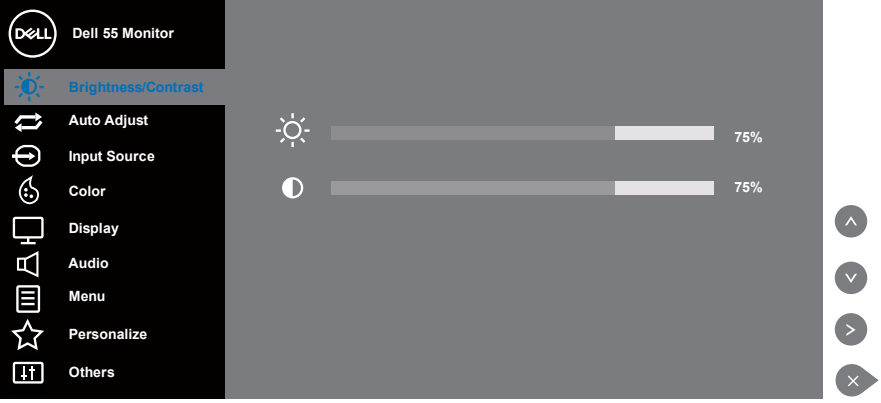

- **2.** Avar secenekleri arasında dolasmak için  $\bullet$  ve  $\bullet$  düğmelerine basın. Bir simgeden diğerine geçerken seçenek adı vurgulanır. Monitör için kullanılabilen tüm seçeneklerin eksiksiz bir listesi için aşağıdaki tabloya bakın.
- **3.** Vurgulanan seceneği etkinleştirmek için  $\bullet$  düğmesine bir defa basın.
- **4** İstenen parametrevi secmek için  $\bullet$  ve  $\bullet$  düğmesine basın.
- **5.** düğmesine basıp, değişikliklerinizi yapmak için, menüdeki göstergelere göre ● ve ● düğmelerini kullanın.
- **6.** Ana menüye geri gitmek için  $\sim$  düğmesini seçin.

DELI

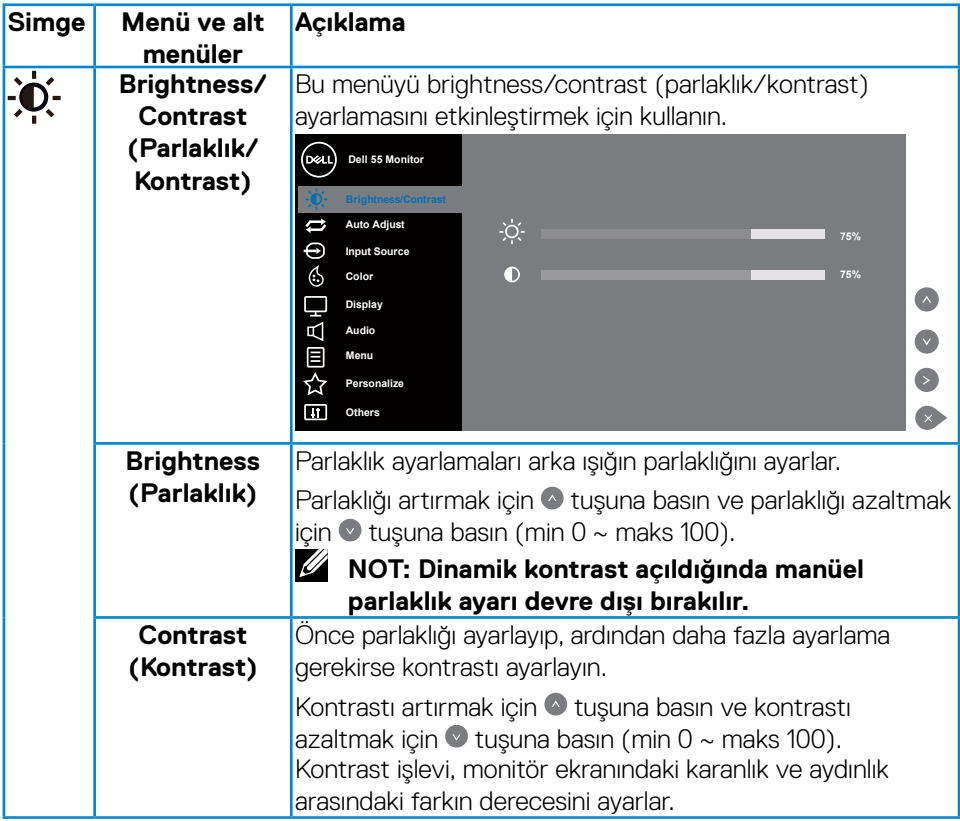

 $(PELL)$ 

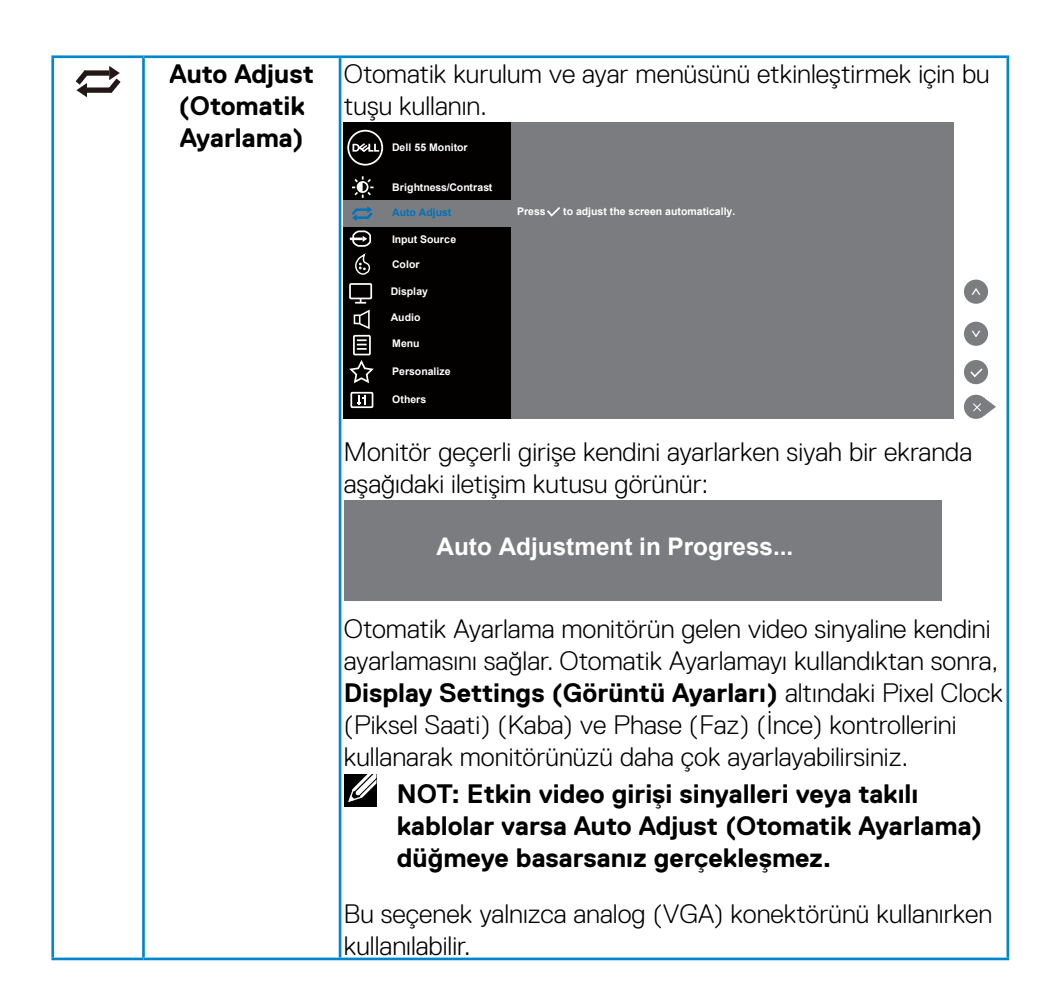

<span id="page-31-0"></span>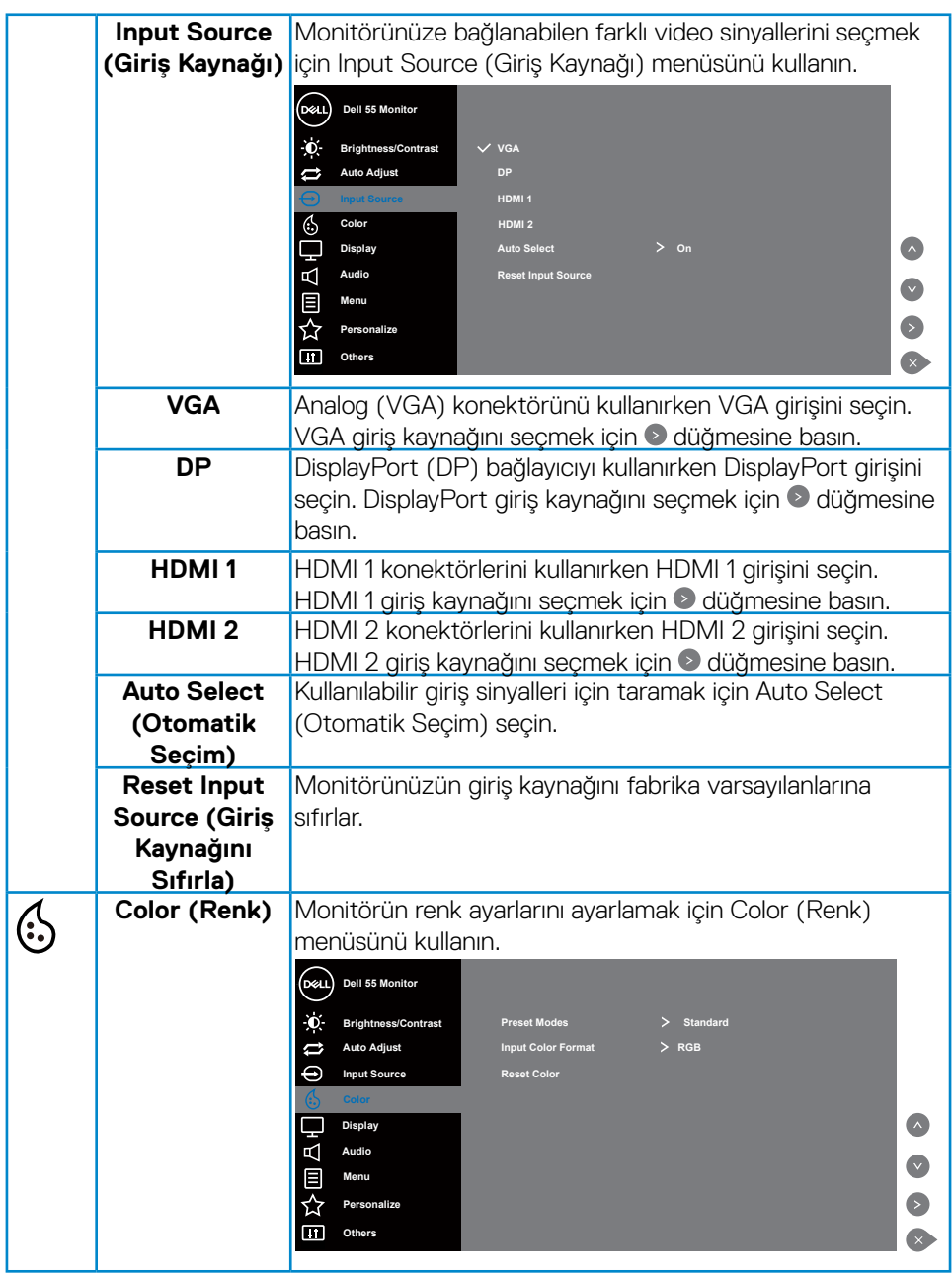

 $(PELL)$ 

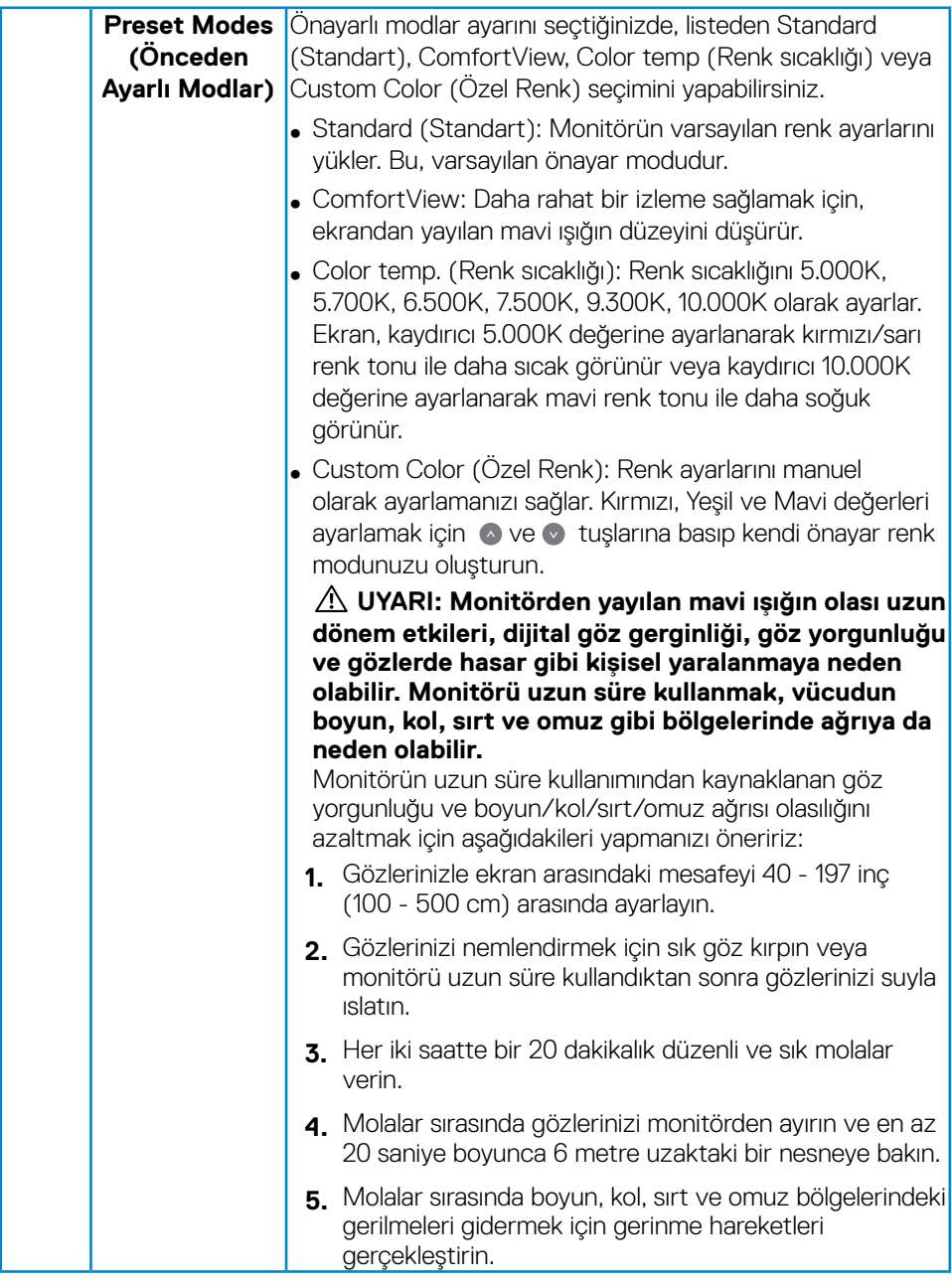

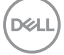

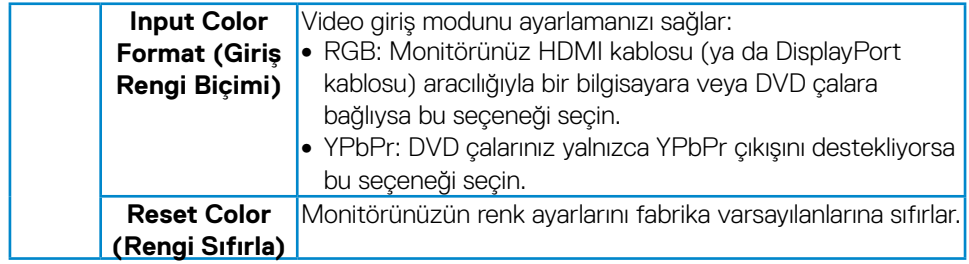

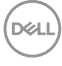

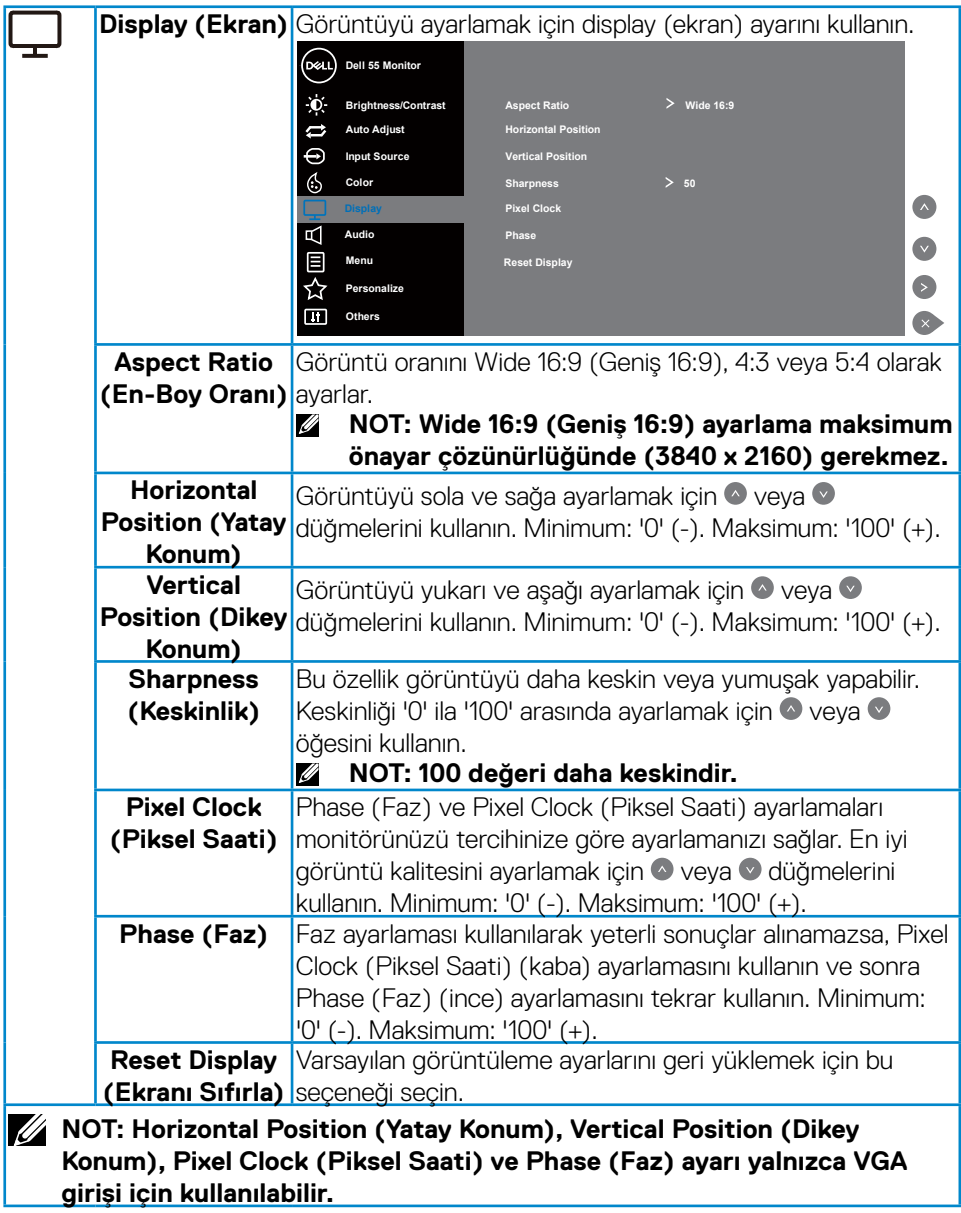

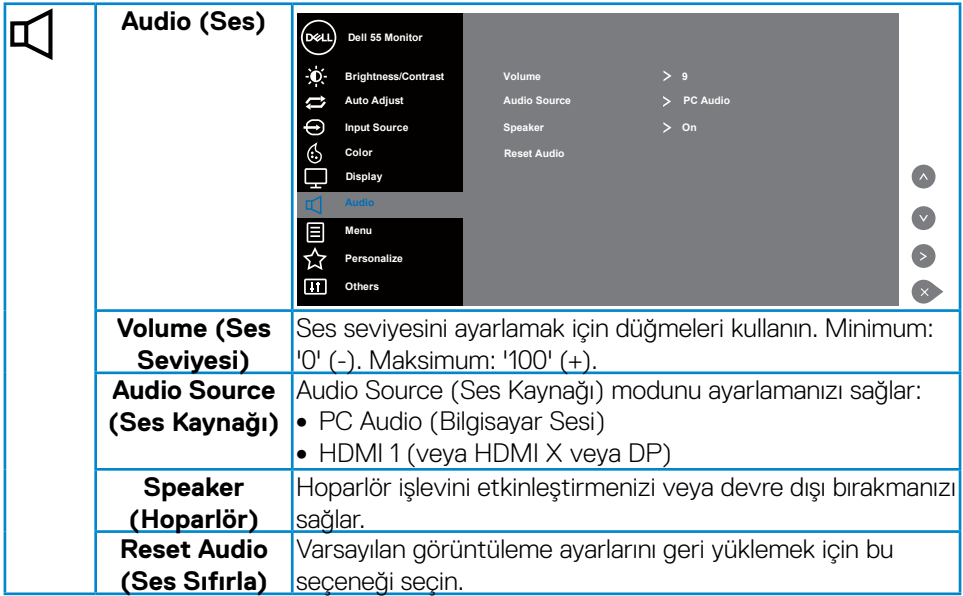

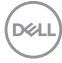

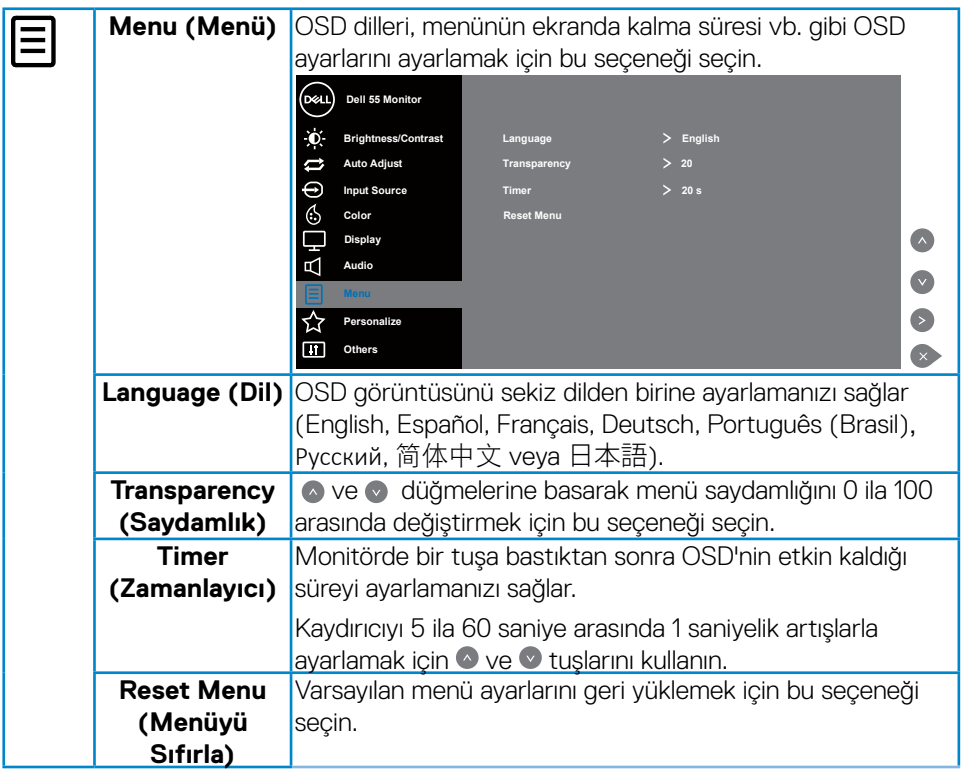

 $($ DELL

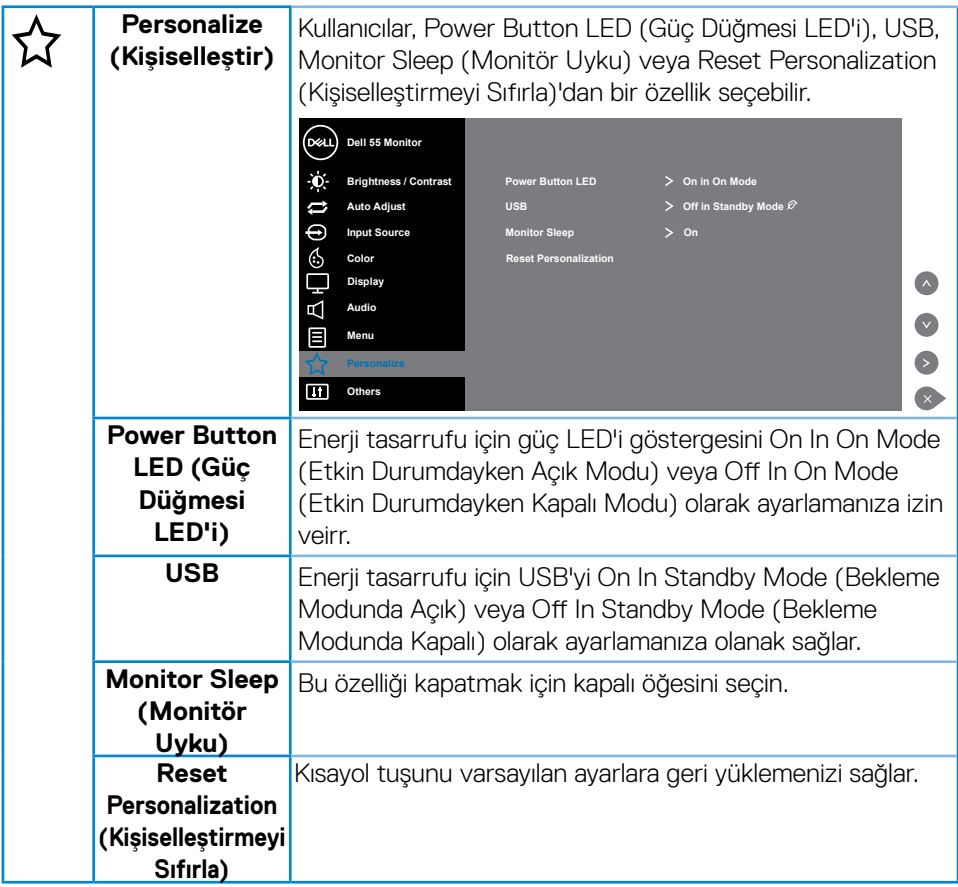

 $\int$ DELL

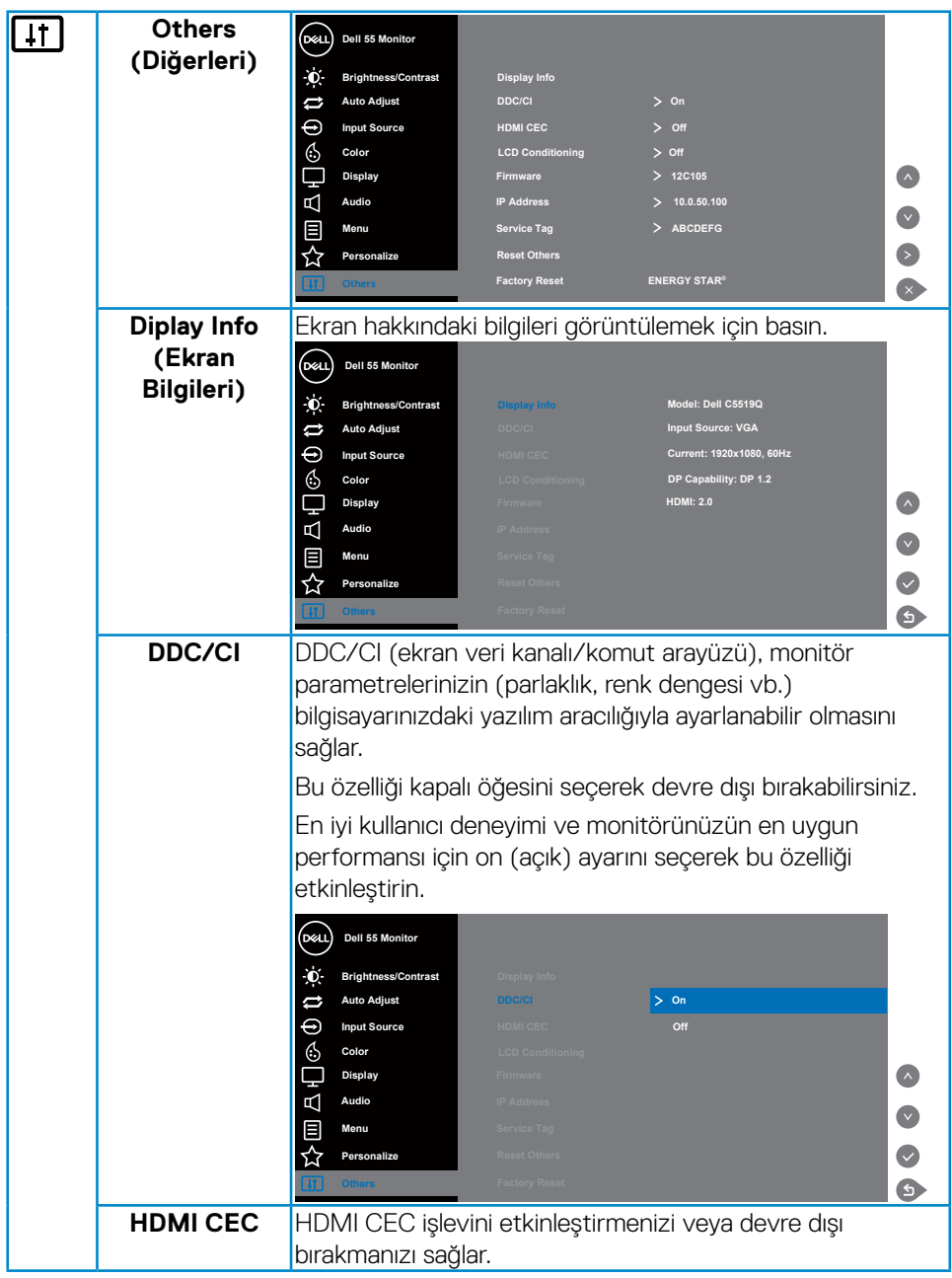

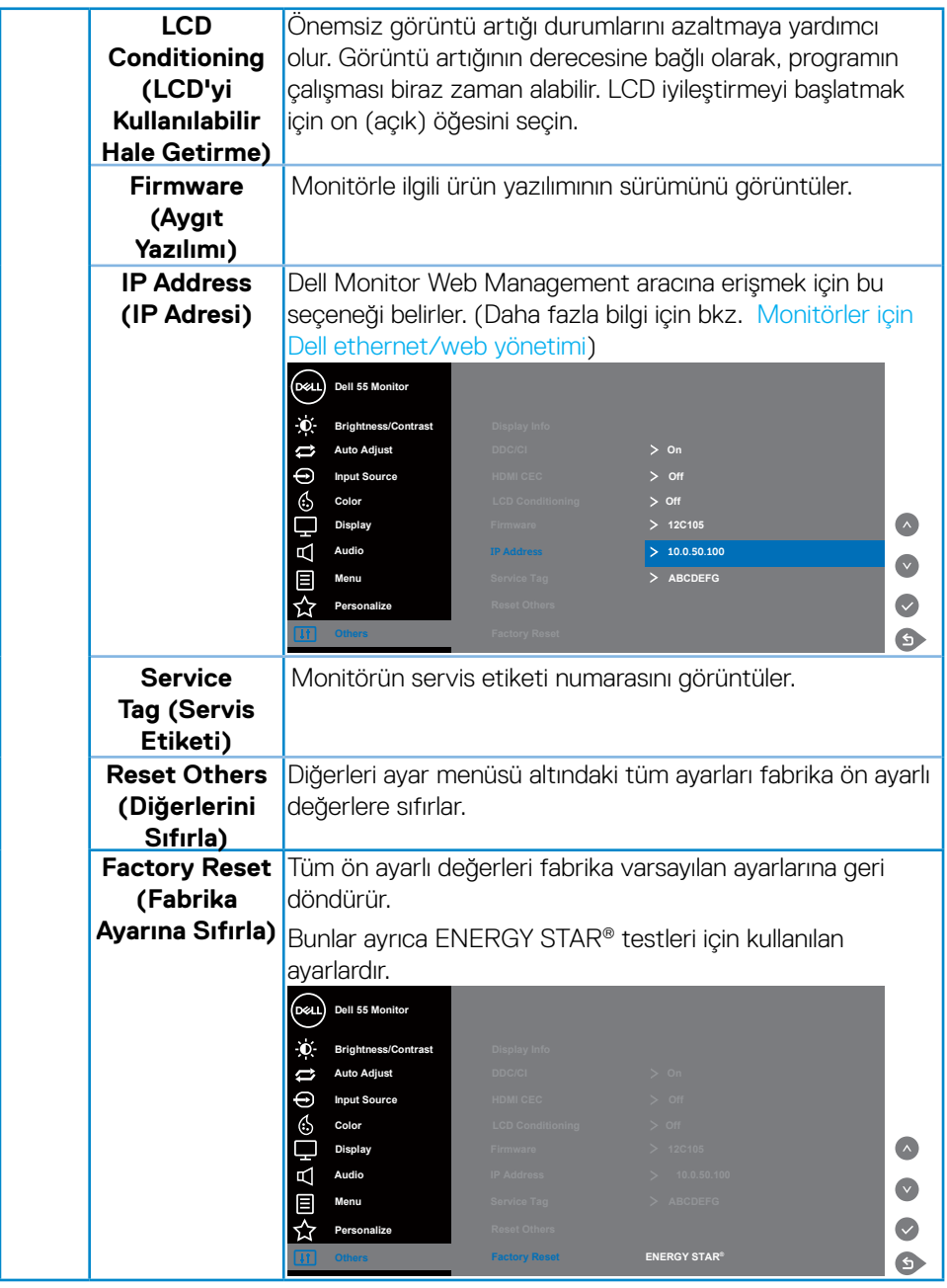

## <span id="page-40-0"></span>**Ekran menüsü uyarı mesajları**

Monitör belirli bir çözünürlük modunu desteklemediğinde aşağıdaki mesajı görürsünüz:

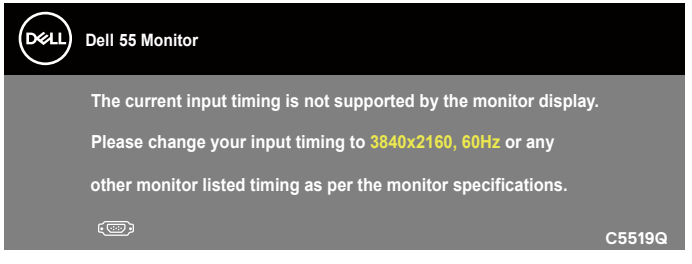

Yani, bilgisayardan alınan sinyali monitör senkronize edemez. Monitörün yatay ve dikey frekans aralıkları için bkz. [Monitör teknik özellikleri](#page-11-1). Önerilen mod 3840 x 2160'dir.

**DDC/CI** işlevi devre dışı bırakılmadan önce aşağıdaki mesaj görüntülenir:

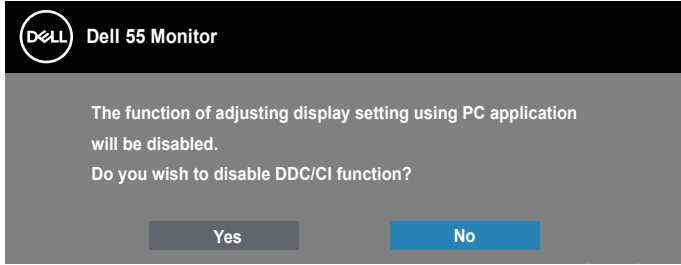

**C5519Q**  Monitör **Standby Mode (Bekleme Modu)** durumuna geçtiğinde, aşağıdaki mesaj görünür:

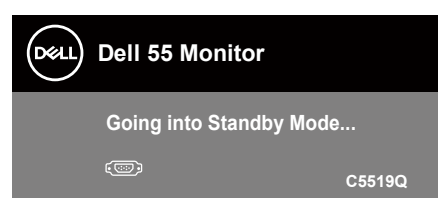

[Ekran menüsünü \(OSD\) kullanma](#page-28-2)'ye erişim kazanmak için bilgisayarı etkinleştirin ve monitörü uyandırın.

Güç düğmesi dışında bir düğmeye basarsanız, seçili girişe göre aşağıdaki mesajlar görünür:

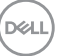

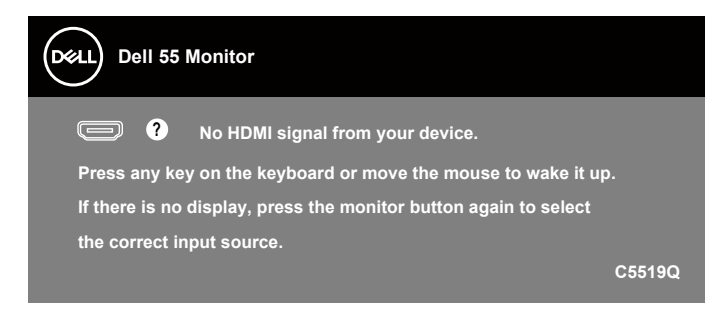

VGA kablosu bağlanmadığında, aşağıda gösterildiği gibi bir kayar iletişim kutusu görünür. Bu durumda bırakılırsa, monitör 4 dakika sonra Standby Mode (Bekleme Modu) girecektir.

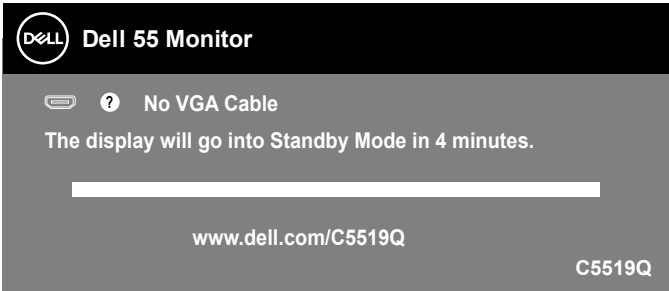

HDMI kablosu bağlanmadığında, aşağıda gösterildiği gibi bir kayar iletişim kutusu görünür. Bu durumda bırakılırsa, monitör 4 dakika sonra Standby Mode (Bekleme Modu) girecektir.

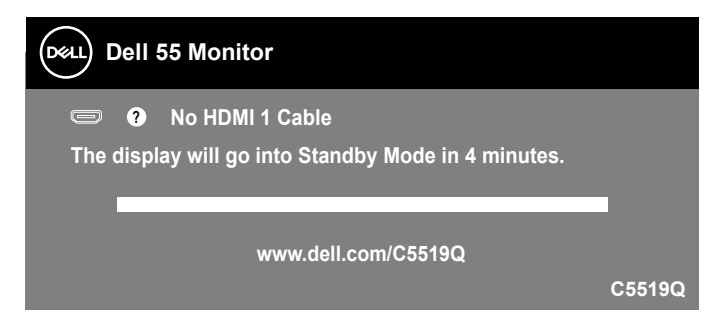

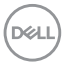

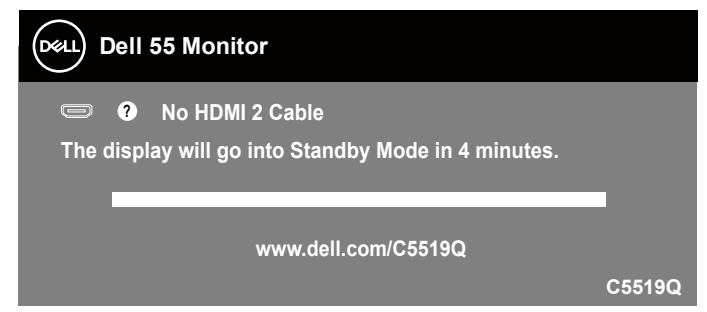

DP kablosu bağlanmadığında, aşağıda gösterildiği gibi bir kayar iletişim kutusu görünür. Bu durumda bırakılırsa, monitör 4 dakika sonra Standby Mode (Bekleme Modu) girecektir.

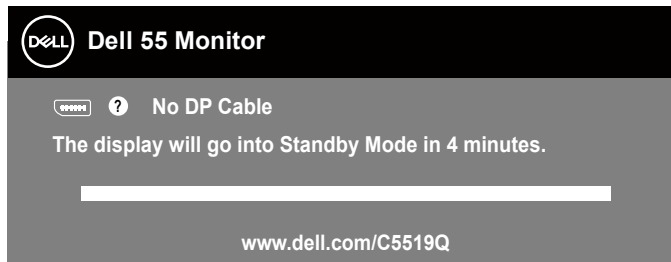

USB ilk kez On In Standby Mode (Bekleme Modunda Açık) olarak ayarlandığında, aşağıdaki mesaj görüntülenir:

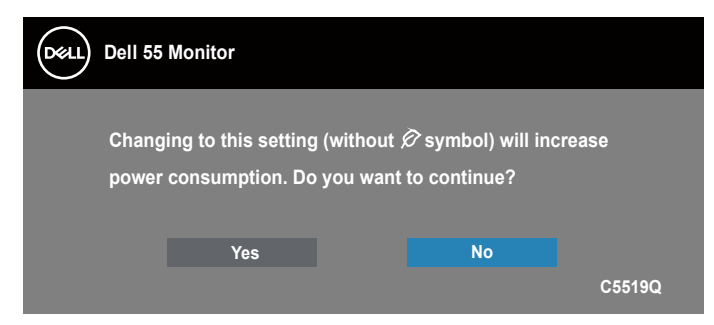

**NOT: Evet'i seçerseniz, USB ayarını değiştirmeyi düşündüğünüz bir sonraki seferde mesaj görünmeyecektir.**

Parlaklık düzeyini ilk kez ayarladığınızda, aşağıdaki mesaj görüntülenir:

**D**&L

<span id="page-43-0"></span>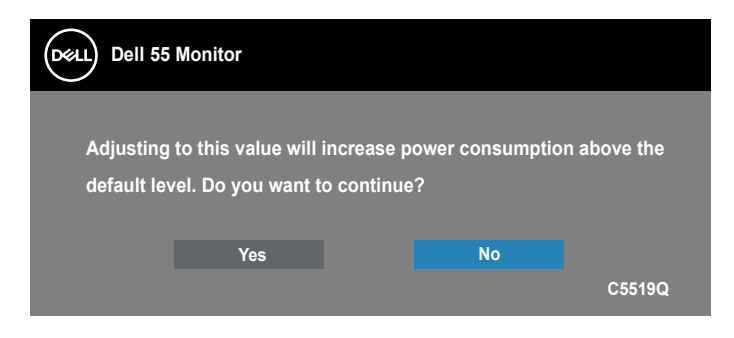

**NOT: Evet'i seçerseniz, Parlaklık ayarını değiştirmek istediğinizde bir dahaki sefere mesaj görünmeyecektir.**

Daha fazla bilgi için bkz. [Sorun Giderme.](#page-50-1)

### <span id="page-43-1"></span>**Monitörler için Dell ethernet/web yönetimi**

Dell Display Web Management özelliğine erişmeden önce Ethernet'in normal şekilde çalıştığından emin olun.

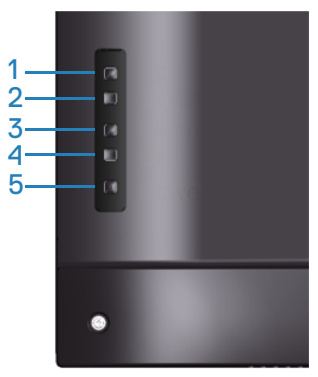

Ethernet Etkinleştirme: Ethernet'i etkinleştirmek için Yukarı tuşunu (düğme 1) 4 saniye süreyle basılı tutun (Ethernet devre dışı olduğunda). Bir ağ simgesi görünür ve ekranın ortasında 4 saniye süreyle gösterilir.

Ethernet Devre Dışı Bırakma: Ethernet'i devre dışı bırakmak için Yukarı tuşunu (düğme 1) 4 saniye süreyle basılı tutun (Ethernet etkinleştirildiğinde). Bir ağ simgesi görünür ve ekranın ortasında 4 saniye süreyle gösterilir.

#### **NOT: Ethernet etkinleştirilmiş ya da devre dışı bırakılmış olsun RS232 etkinleştirilmiş kalır.**

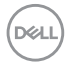

Bu monitör, Giriş Kaynağı Seçimi, Parlaklık ve Ses Seviyesi gibi ayarlara uzaktan erişmenizi ve değiştirmenizi sağlayan ağ özelliği ile gelir.

Dell Display Web Management aracına erişmek için bilgisayarınız ve monitör için IP adresi belirlemeniz gerekir.

**1.** Monitörün IP Adresini görüntülemek için uzaktan kumandada bulunan Menu (Menü) tuşuna basın veya OSD Menu (OSD Menüsü) > Others (Diğerleri) öğesine gidin. Varsayılan olarak IP Adresi, 10.0.50.100'dür

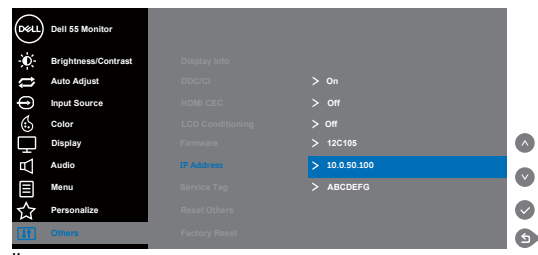

**2.** Bilgisayarın IP Özellikleri sekmesinde, Aşağıdaki IP Adresini Kullan'ı seçerek bir IP Adresi belirleyin ve aşağıdaki değerleri girin: IP Adresi için: 10.0.50.101 ve Alt Ağ Maskesi için: 255.255.0.0 (diğer girişleri boş olarak bırakın).

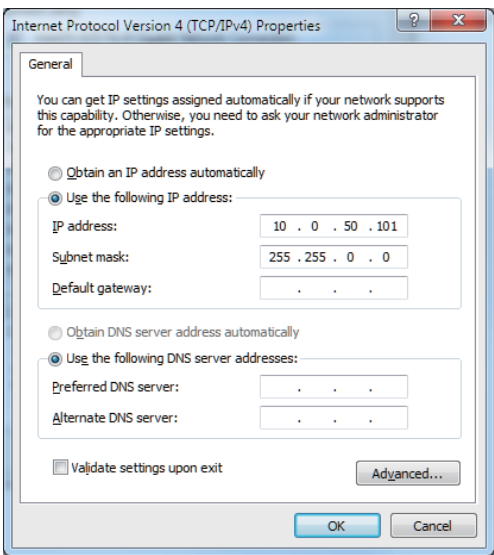

**3.** IP Adresi yapılandırması şimdi şunun gibi görünmelidir:

**D**&L

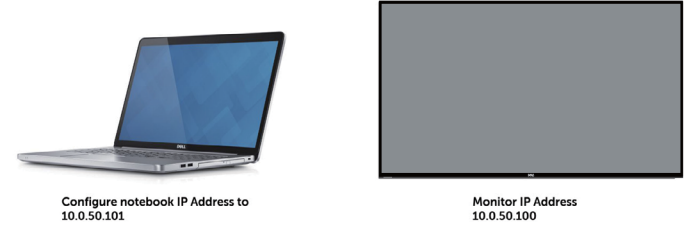

Web yönetimi aracına erişmek ve kullanmak için şu adımları uygulayın:

- 1. Bir web tarayıcısı açın ve adres çubuğuna monitörün IP Adresini (10.0.50.100) girin.
- 2. Oturum açma sayfası açılır. Devam etmek için Yönetici Parolası'nı girin.

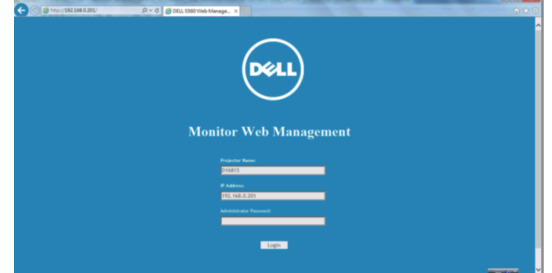

3. **Home (Giriş)** sayfası açılır.

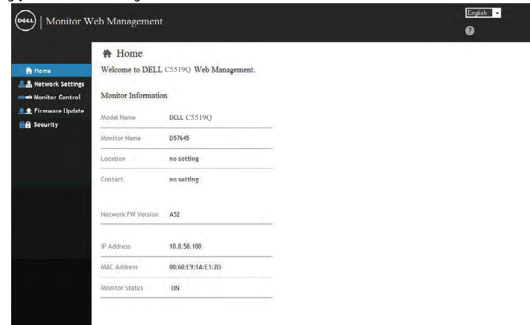

4. Ağ ayarlarını görmek için **Network Settings (Ağ Ayarları)** sekmesini tıklatın.

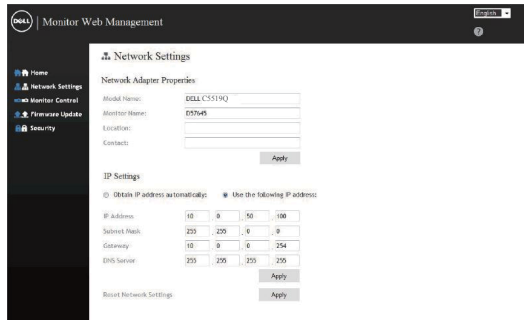

5. Ekranın durumunu görmek için **Display Control (Ekran Kontrolü)** öğesini tıklatın.

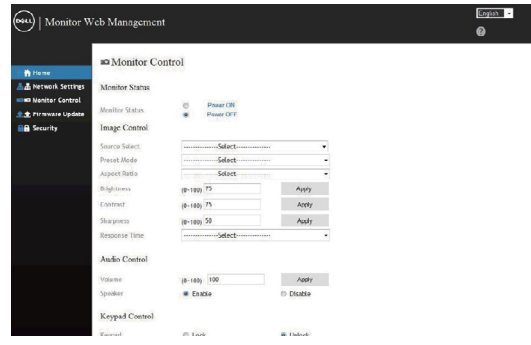

6. Parolayı belirlemek için **Security (Güvenlik)** öğesini tıklatın

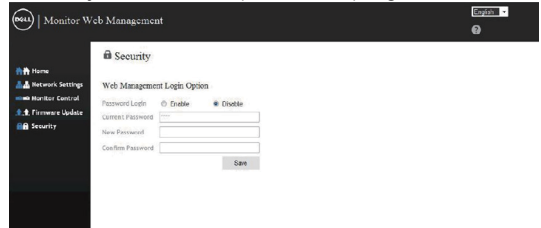

7. **Firmware (Aygıt Yazılımı)**'i güncelleyin. En son sürücüleri, **www.dell.com/ support** adresinde bulunan Dell Support web sitesinden indirebilirsiniz

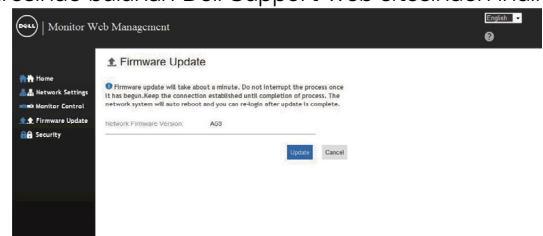

8. Aygıt yazılımı yükseltme sayfası ve 30 saniye bekleyin.

DELI

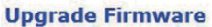

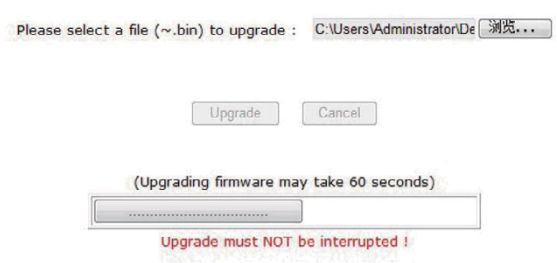

9. Tamamlandı. 8 saniye sonra devam etmek için düğmeyi tıklatın.

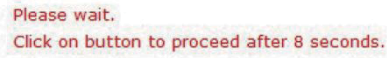

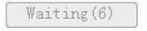

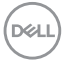

## <span id="page-48-0"></span>**OSD ve Güç düğmesi kilidi**

Kullanıcı erişimini ayarlamanızı kontrol eder.

Kilidi açmak için varsayılan OSD ayarı kilidi ayarlanır.

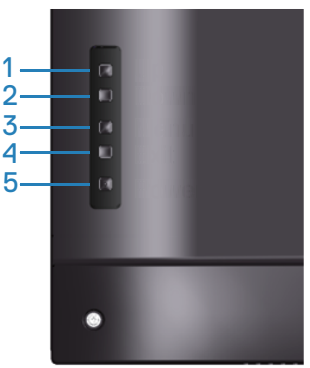

OSD kilidi menüsüne girmek için: OSD kilidi menüsünü görüntülemek için Çıkış tuşunu (düğme 4) 4 saniye süreyle basılı tutun (OSD kilidi açıkken). Bir OSD kilidi menüsü görünür ve ekranın ortasında 4 saniye süreyle gösterilir.

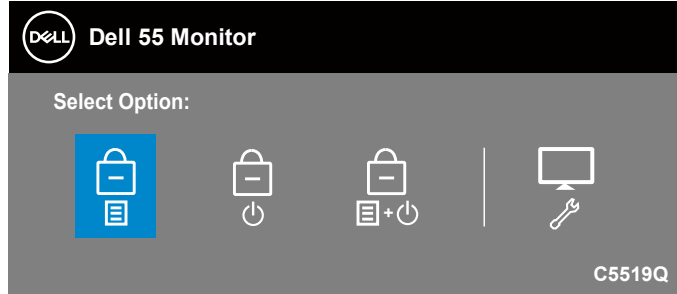

OSD kilidi açma menüsüne girmek için: OSD kilitleme menüsünü görüntülemek için Çıkış tuşunu (düğme 4) 4 saniye süreyle basılı tutun (OSD kilitliyken). Bir OSD kilidi açma menüsü görünür ve ekranın ortasında 4 saniye süreyle gösterilir.

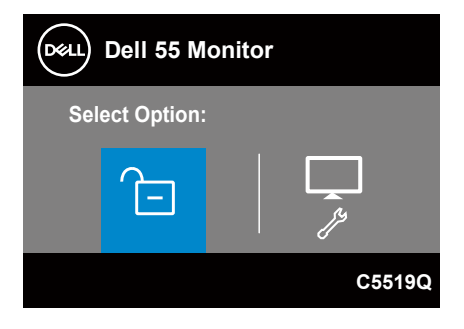

Üç kilit seviyesi vardır.

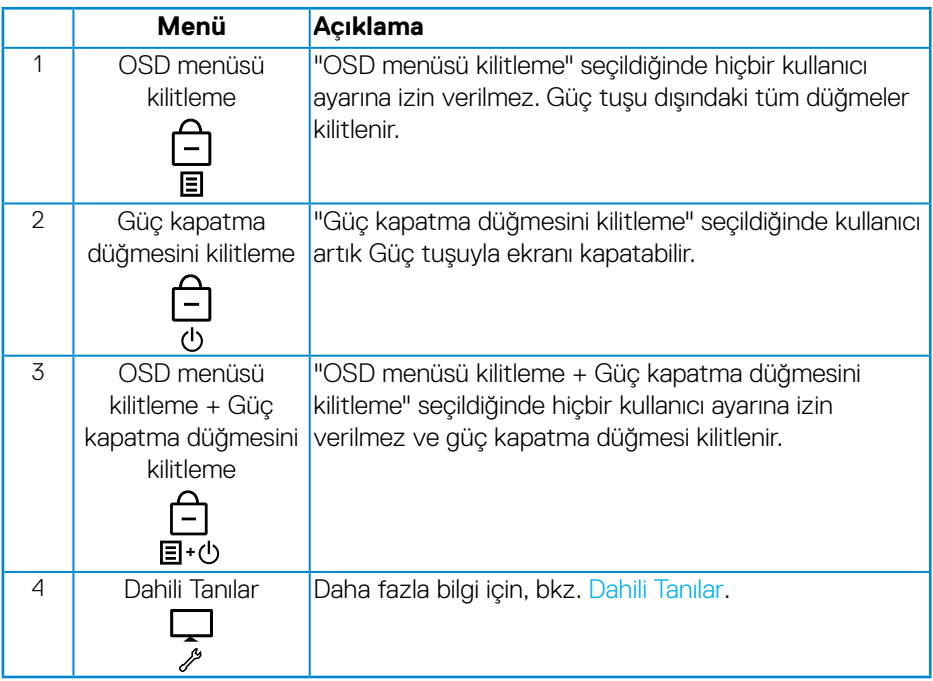

#### **NOT: OSD Kilitleme ve Kilit Açma menüsüne erişmek için - Çıkış tuşunu (düğme 4) 4 saniye süreyle basılı tutun.**

Aşağıdaki koşullar oluştuğunda ekranın ortasında  $\bigcap$  simgesi görünür ve OSD'nin kilitli durumda olduğunu belirtir.

- **1.** "OSD menüsü kilitleme" durumundayken Yukarı tuşuna (düğme 1), Aşağı tuşuna (düğme 2), Menü tuşuna (düğme 3) veya Çıkış tuşuna (düğme 4) basın.
- **2.** "Güç kapatma düğmesini kilitleme" durumundayken Güç tuşuna (düğme 5) basın.
- **3.** "OSD menüsü kilitleme + Güç kapatma düğmesi kilitleme" durumundayken monitörün herhangi bir düğmesine basın.

OSD kilitleme durumundayken OSD kilidi açma menüsüne girmek için Çıkış tuşunu (düğme 4) 4 saniye süreyle basılı tutun.

Ve, OSD kilidini serbest bırakmak için kilit açma simgesini  $\Gamma$  seçip uygulayın.

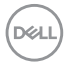

## <span id="page-50-1"></span><span id="page-50-0"></span>**Sorun Giderme**

**UYARI: Bu bölümdeki yordamlardan birine başlamadan önce, [Güvenlik](#page-57-1)  [yönergeleri](#page-57-1)'nı izleyin.**

### **Kendi kendini sınama**

Monitörünüz, düzgün çalışıp çalışmadığını kontrol etmenize olanak tanıyan kendi kendine sınama özelliği sağlar. Monitörünüz ve bilgisayarınız düzgün olarak bağlıysa, ancak monitör ekranı siyah kalırsa, aşağıdaki adımları izleyerek monitör kendi kendine sınamasını calıştırın:

- **1.** Bilgisayarınızı ve monitörünüzü kapatın.
- **2.** Monitörden tüm video kablolarını çıkarın. Bu şekilde, bilgisayarın kapsanması gerekmez.
- **3.** Monitörü açın.

Monitör doğru biçimde çalışıyorsa hiçbir sinyal olmadığını algılar ve aşağıdaki mesajlardan biri görünür. Kendi kendini sınama modundayken, güç LED'i beyaz kalır.

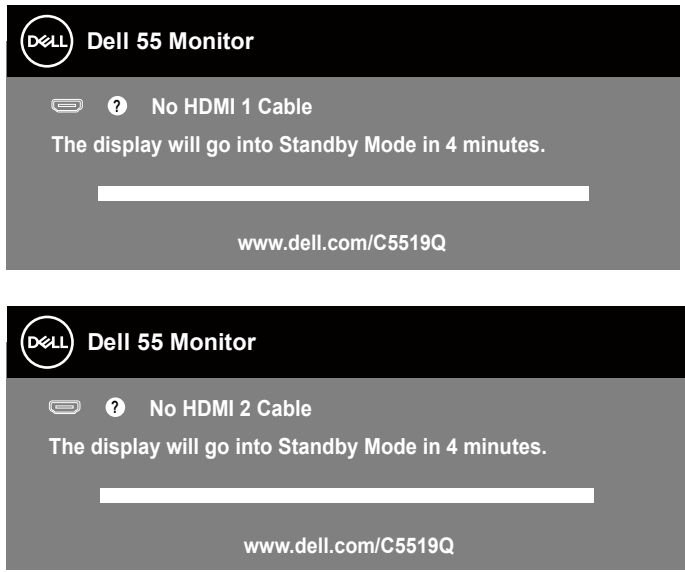

**D**&LI

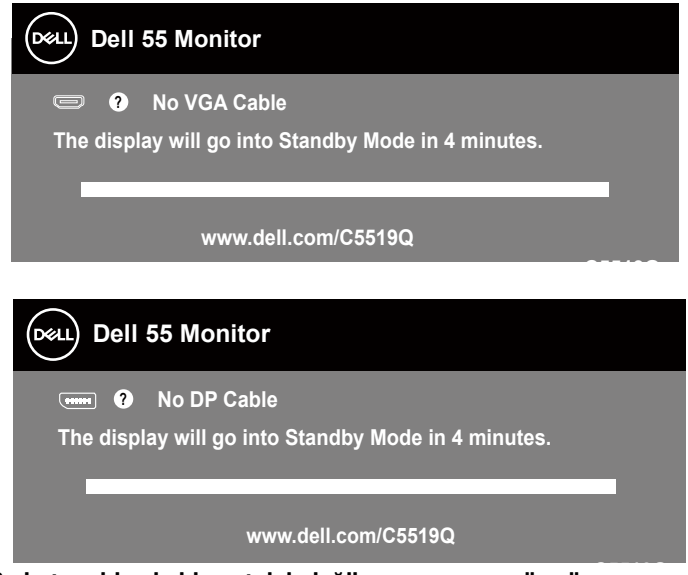

- **C5519Q NOT: Bu kutu, video kablosu takılı değilse veya zarar görmüşse normal sistem çalışması sırasında da görülür.**
	- **4.** Monitörünüzü kapatın ve video kablosunu yeniden bağlayın; ardından bilgisayarınızı ve monitörünüzü açın.

Kabloları yeniden bağladıktan sonra monitörünüzde görüntü olmamaya devam ederse, video denetleyicinizi ve bilgisayarınızı kontrol edin.

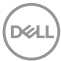

## <span id="page-52-1"></span><span id="page-52-0"></span>**Dahili Tanılar**

Monitörünüzde ekranın anormalliklerini, monitörünüzde veya bilgisayarınızda ve video kartınızda karşılaştığınız sorunları belirlemenize yardımcı olan dahili bir tanı aracı bulunur.

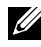

**NOT: Dahili tanıyı yalnızca video kablosu takılıyken ve monitör kendi kendini sınama modundayken çalıştırabilirsiniz.**

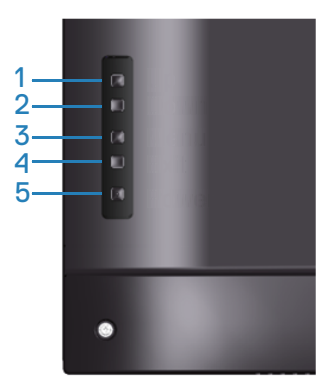

Dahili tanıyı çalıştırmak için:

- **1.** Ekranın temiz olduğundan (ekran yüzeyinde hiç toz partikülü olmadığından) emin olun.
- **2.** Video kablolarını bilgisayarınızın veya monitörünüzün arkasından çıkarın. Monitör kendi kendini sınama moduna girer.
- **3.** OSD kilidi açma/kilitleme menüsüne girmek için Çıkış tuşunu (düğme 4) 4 saniye süreyle basılı tutun.

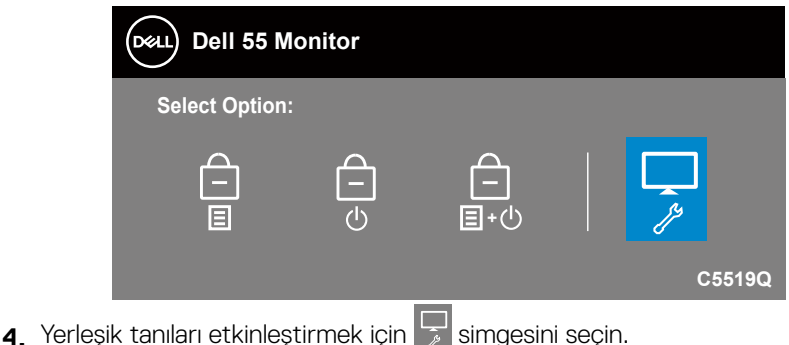

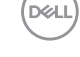

- **5.** Dikkatlice ekrandaki anormallikleri inceleyin.
- **6.** Arka kapaktaki Yukarı tuşuna (düğme 1) yeniden basın. Ekranın rengi griye döner.
- **7.** Anormallikler için ekranı inceleyin.
- **8.** Görüntüdeki kırmızı, yeşil, mavi, siyah, beyaz ve metin deseni ekranlarını incelemek için adım 6 ve 7'yi tekrarlayın.

Metin deseni ekranı göründüğünde sınama tamamdır. Çıkmak için, Yukarı tuşuna (düğme 1) yeniden basın.

Dahili tanı aracı kullanılırken ekran anormalliği algılamıyorsanız, monitör düzgün çalışmaktadır. Video kartını ve bilgisayarı kontrol edin.

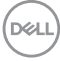

## **Genel sorunlar**

Aşağıdaki tabloda karşılaşabileceğiniz genel monitör sorunları ve olası çözümleri hakkında genel bilgiler bulunur.

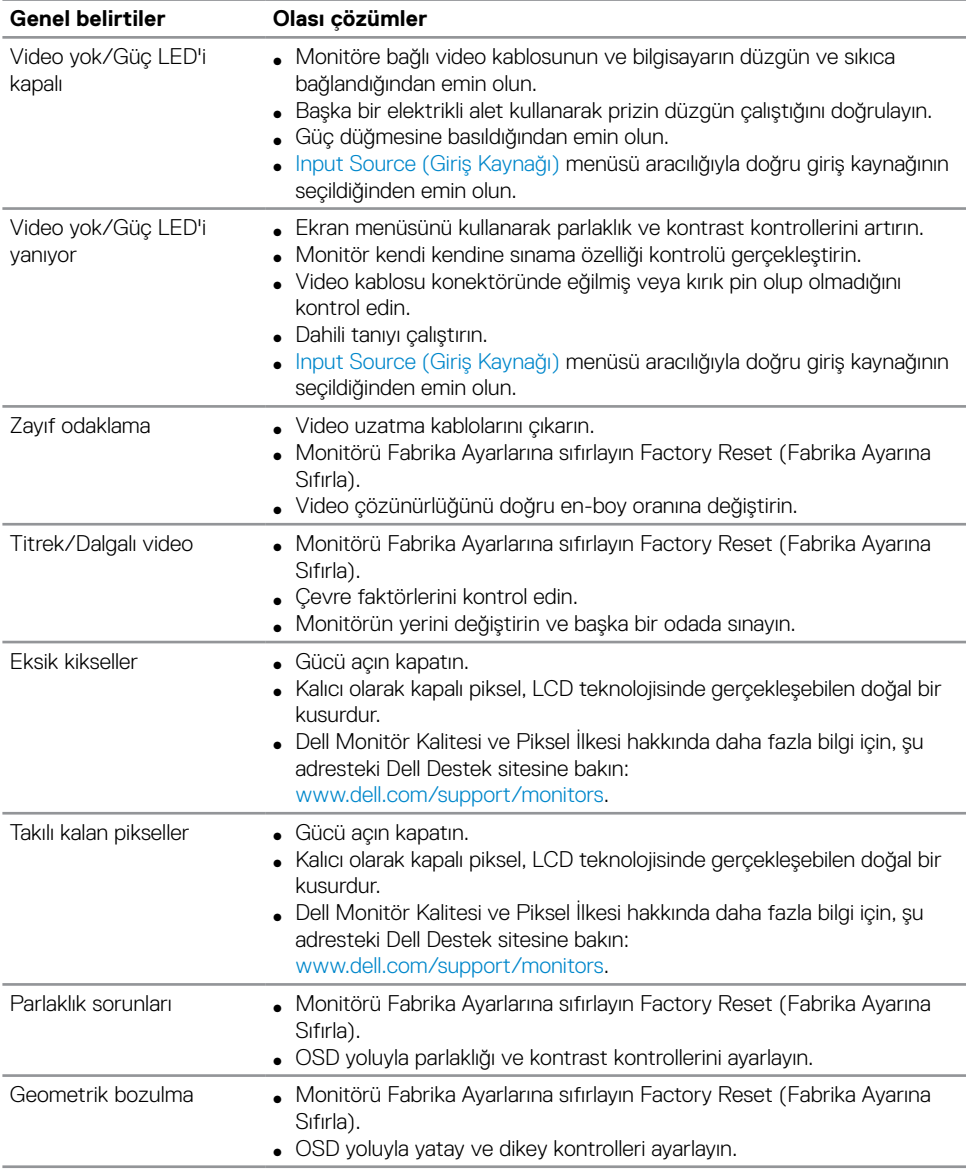

DELL

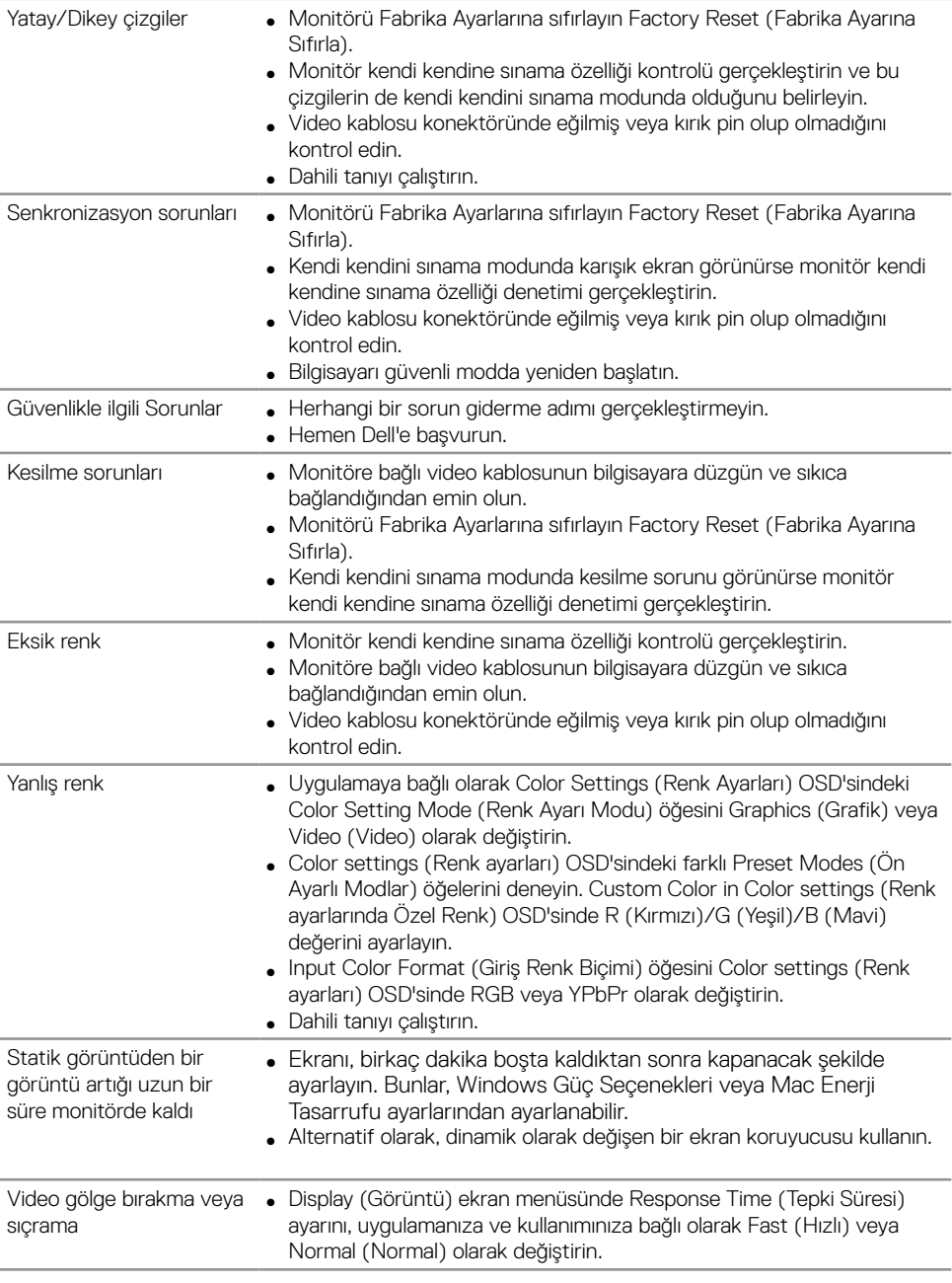

 $(\alpha)$ 

## <span id="page-56-0"></span>**Ürüne özgü sorunlar**

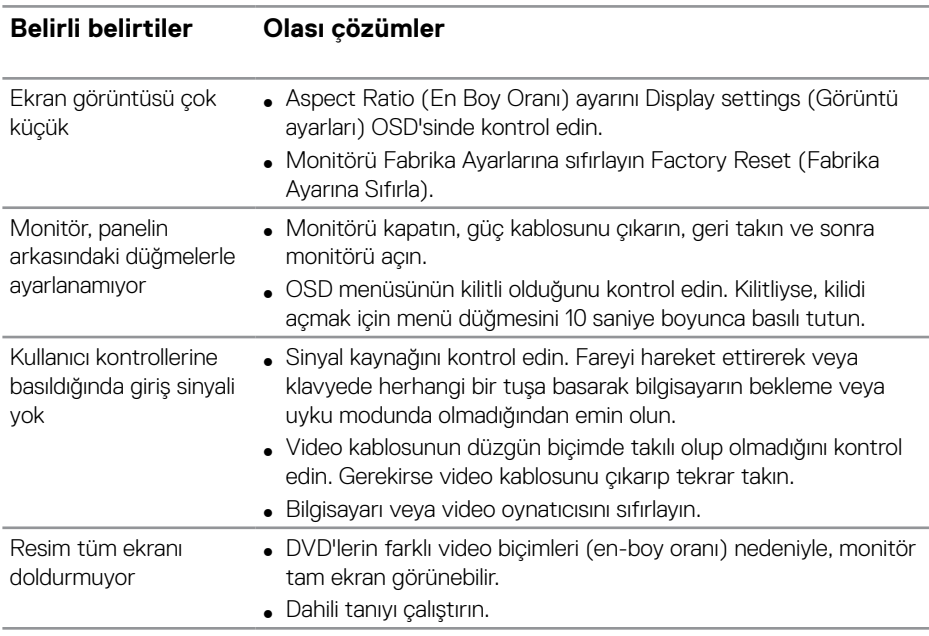

(dell

## <span id="page-57-0"></span>**Ek**

## <span id="page-57-1"></span>**Güvenlik yönergeleri**

**UYARI: Bu dokümantasyonda belirtilenler haricinde kontrollerin, ayarlamaların veya yordamların kullanımı şoka, elektrik hasarlarına ve/veya mekanik zararlara neden olabilir.**

Güvenlik talimatları konusunda bilgi için **Güvenli Çevre ve Yasal Bilgiler (SERI)** kısmına bakın.

## **FCC bildirimleri (Yalnızca ABD) ve diğer yasal düzenleme bilgileri**

FCC bildirimleri ve diğer yasal düzenleme bilgileri için **[www.dell.com/regulatory\\_](http://www.dell.com/regulatory_compliance) [compliance](http://www.dell.com/regulatory_compliance)** adresindeki yasal düzenleme uyumluluğu web sitesine bakın.

Monitörünüzün en iyi performansı göstermesi ve uzun ömürlü olması için lütfen bu güvenlik talimatlarını izleyin.

- **1.** Yuva çıkışı ekipmanın yakınına kurulmalı ve kolayca erişilebilir olmalıdır.
- **2.** Ekipman duvara veya yatay konumda tavana monte edilebilir.
- **3.** Monitör, üçüncü bir pime (Topraklama) sahip üç dişli topraklı fişe sahiptir.
- **4.** Bu ürünü su yakınında kullanmayın.
- **5.** Bu talimatları dikkatlice okuyun. Bu belgeyi gelecekte başvurmak için saklayın. Ürün üzerinde işaretli olan tüm uyarıları ve talimatları izleyin.
- **6.** Kulaklıklardan gelen aşırı ses basıncı, işitme kaybına neden olabilir. Dengeleyicinin maksimuma ayarlanması, kulaklık çıkış gerilimini ve dolayısıyla da ses basıncı düzeyini artırır.

**DGL** 

## <span id="page-58-1"></span><span id="page-58-0"></span>**Dell'le Bağlantı Kurma**

**Amerika'daki müşteriler için, 800-WWW-DELL (800-999-3355) numarasını arayın.**

#### **NOT: Etkin bir Internet bağlantısı yoksa satın alma faturasında, paket**   $\mathscr{U}$ **fişinde veya Dell ürün kataloğunda iletişim bilgilerini bulabilirsiniz.**

Dell, birçok çevrimiçi ve telefona bağlı destek ve hizmet seçenekleri sunar. Kullanılabilirlik ülke ve ürüne göre değişir ve bazı hizmetler alanınızda bulunmayabilir.

#### **Çevrimiçi monitör destek içeriği almak için:**

**1.** [www.dell.com/support/monitors](https://www.dell.com/support/monitors) adresini ziyaret edin.

#### **Satışlar, teknik destek veya müşteri hizmetleri konularında Dell'e başvurmak için:**

- **1.** [www.dell.com/support](https://www.dell.com/support) adresine gidin.
- **2.** Sayfanın altındaki **Bir Ülke/Bölge Seçin** açılır menüsünden ülkenizi veya bölgenizi doğrulayın.
- **3.** Sayfanın sol tarafındaki **Contact Us (İletişim)** bağlantısına tıklayın.
- **4.** İhtiyacınıza göre uygun hizmeti veya destek bağlantısını seçin.
- **5.** Sizin için uygun Dell'e başvurma yöntemini seçin.

## **Enerji etiketi ve ürün bilgi sayfası için AB ürün veritabanı**

**C5519Q: https://eprel.ec.europa.eu/qr/342759**

DELI

## <span id="page-59-0"></span>**Monitörünüzü ayarlama**

#### **Ekran çözünürlüğünü 3840 X 2160 (maksimum) olarak ayarlama**

En iyi performans için aşağıdaki adımları uygulayarak ekran çözünürlüğünü 3840 x 2160 piksel olarak ayarlayın:

#### **Windows 7, Windows 8 veya Windows 8.1'de:**

- **1.** Yalnızca Windows 8 ve Windows 8.1'de, klasik masaüstüne geçmek için Masaüstü kutucuğunu seçin.
- **2.** Masaüstünde sağ tıklatın ve **Screen Resolution (Ekran Çözünürlüğü)**'nü tıklatın.
- **3.** Ekran çözünürlüğü aşağı açılır listesini tıklatıp **3840 x 2160** öğesini seçin.
- **4. Tamam**'ı tıklatın.

#### **Windows 10'da:**

- **1.** Masaüstüne sağ tıklayıp **Display settings (Görüntü ayarları)** seçeneğine tıklayın.
- **2. Advanced display settings (Gelişmiş ekran ayarları)** seçeneğine tıklayın.
- **3. Resolution (Çözünürlük)** aşağı açılır listesine tıklayıp **3840 x 2160** ayarını seçin.
- **4. Apply (Uygula)** düğmesine tıklayın.

Önerilen çözünürlüğü seçenek olarak göremiyorsanız, grafik sürücünüzü güncelleştirmeniz gerekebilir. Lütfen kullandığınız bilgisayar sistemini en iyi tanımlayan aşağıdaki senaryolardan seçim yapın ve verilen adımları uygulayın.

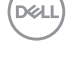

## <span id="page-60-0"></span>**Dell bilgisayar**

- **1.** [www.dell.com/support](https://www.dell.com/support) adresine gidin, hizmet etiketinizi girin ve grafik kartınız için en son sürücüyü indirin.
- **2.** Grafik bağdaştırıcınız için sürücüleri yükledikten sonra, çözünürlüğü tekrar **3840 x 2160** olarak ayarlamaya çalışın.
- **NOT: Önerilen çözünürlüğü ayarlayamazsanız, lütfen bilgisayarınızın üreticisine başvurun veya video çözünürlüğünü destekleyen bir grafik adaptörü almayı düşünün.**

#### **Dell ürünü olmayan bilgisayar**

#### **Windows 7, Windows 8 veya Windows 8.1'de:**

- **1.** Yalnızca Windows 8 ve Windows 8.1'de, klasik masaüstüne geçmek için Masaüstü kutucuğunu seçin.
- **2.** Masaüstüne sağ tıklayıp **Personalization (Kişiselleştir)** öğesine tıklayın.
- **3. Change Display Settings (Görüntü Ayarlarını Değiştir)** öğesini tıklatın.
- **4. Advanced Settings (Gelişmiş Ayarlar)** öğesini tıklatın.
- **5.** Pencerenin üstündeki açıklamadan grafik denetleyicisi sağlayıcınızı tanımlayın (örn. NVIDIA, ATI, Intel vb.).
- **6.** Güncel sürücü için grafik kartı sağlayıcının web sitesine başvurun (örneğin **[www.ATI.com](https://www.ATI.com)** veya **[www.AMD.com](http://www.NVIDIA.com)**).
- **7.** Grafik bağdaştırıcınız için sürücüleri yükledikten sonra, çözünürlüğü tekrar **3840 x 2160** olarak ayarlamaya çalışın.

#### **Windows 10'da:**

- **1.** Masaüstüne sağ tıklayıp **Display Settings (Görüntü ayarları)** seçeneğine tıklayın.
- **2. Advanced display settings (Gelişmiş ekran ayarları)** seçeneğine tıklayın.
- **3. Display adapter properties (Görüntü bağdaştırıcısı özellikleri)** öğesine tıklayın.
- **4.** Pencerenin üstündeki açıklamadan grafik denetleyicisi sağlayıcınızı tanımlayın (örn. NVIDIA, ATI, Intel vb.).
- **5.** Güncel sürücü için grafik kartı sağlayıcının web sitesine başvurun (örneğin **www.ATI.com** veya **www.NVIDIA.com**).
- **6.** Grafik bağdaştırıcınız için sürücüleri yükledikten sonra, çözünürlüğü tekrar **3840 x 2160** olarak ayarlamaya çalışın.
- **NOT: Önerilen çözünürlüğü ayarlayamazsanız, lütfen bilgisayarınızın üreticisine başvurun veya video çözünürlüğünü destekleyen bir grafik adaptörü almayı düşünün.**

**D**&L

## <span id="page-61-0"></span>**Bakım kılavuzları**

#### **Ekranınızı temizleme**

- **UYARI: Ekranı temizlemeden önce, ekran güç kablosunun fişini elektrik prizinden çıkarın.**
- **DİKKAT: Ekranı temizlemeden önce [Güvenlik yönergeleri](#page-57-1) kısmını okuyun ve yönergelere uyun.**

En iyi yöntemler için, monitörünüzü paketten çıkarırken, temizlerken veya taşırken aşağıdaki listede bulunan talimatları uygulayın:

- Antistatik ekranı temizlerken, su ile yumuşak, temiz bir bezi nemlendirin. Mümkünse, özel bir ekran temizleme kağıdı veya antistatik kaplama için uygun bir solüsyon kullanın. Benzen, tiner, amonyak, aşındırıcı temizleyiciler veya sıkıştırılmış hava kullanın.
- Ekranı temizlemek için hafif nemlendirilmiş, yumuşak bir bez kullanın. Bazı deterjanlar ekranda süt gibi bir iz bıraktığından herhangi bir tür deterjan kullanmaktan kaçının.
- Ekranınızın paketini açtığınızda beyaz pudra görürseniz, bir bezle temizleyin.
- Koyu renkli ekran açık renkli ekrana göre çizildiğinde beyaz izleri daha belirgin gösterebileceğinden ekranınızı dikkatle tutun.
- Ekranınızda en iyi görüntü kalitesini korumak için, dinamik olarak değişen ekran koruyucu kullanın ve kullanımda değilken ekranınızı kapatın.

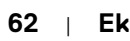

**DEL** 

## <span id="page-62-0"></span>**Pim atamaları**

#### **VGA konektörü**

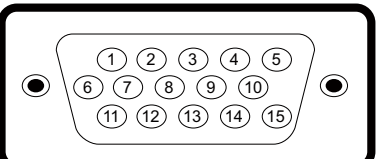

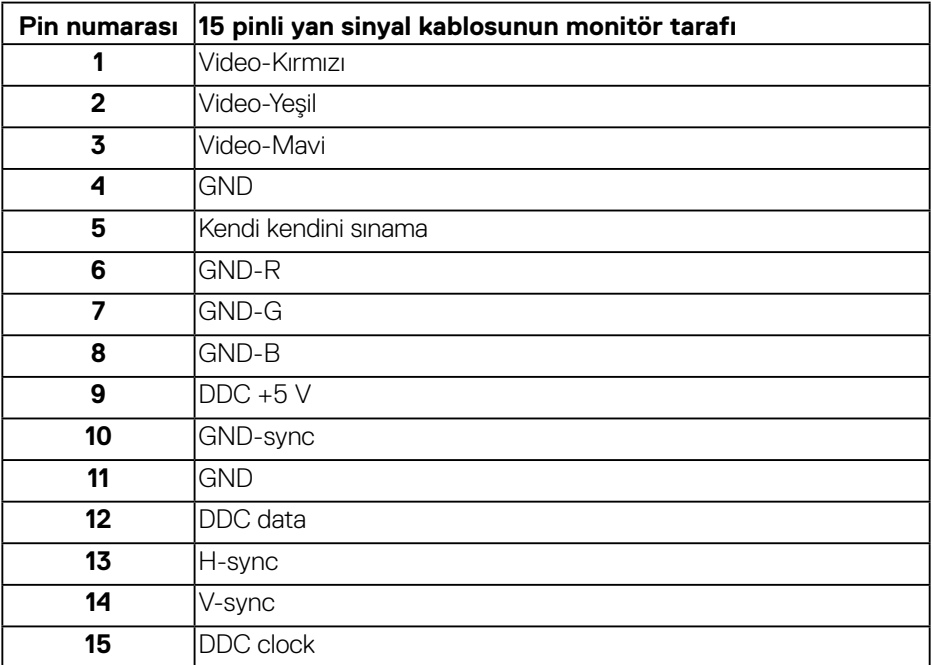

#### **HDMI konektörü**

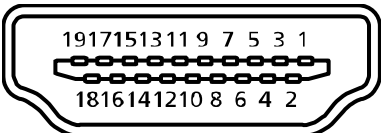

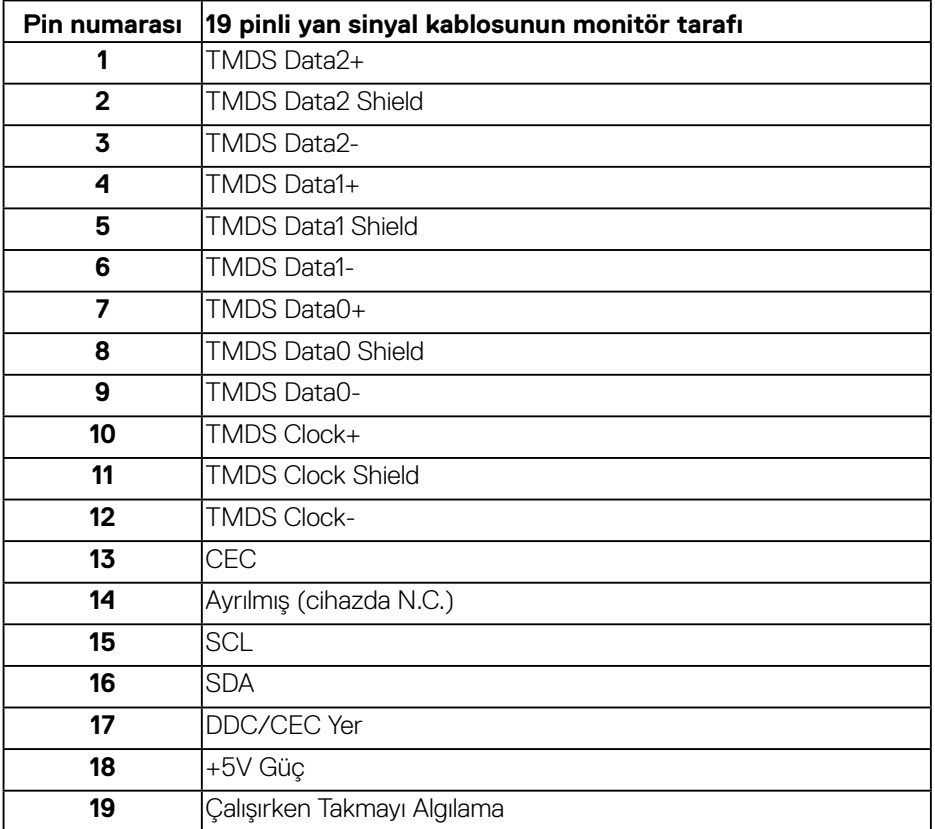

(dell

#### **DP konektörü**

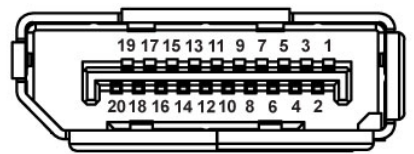

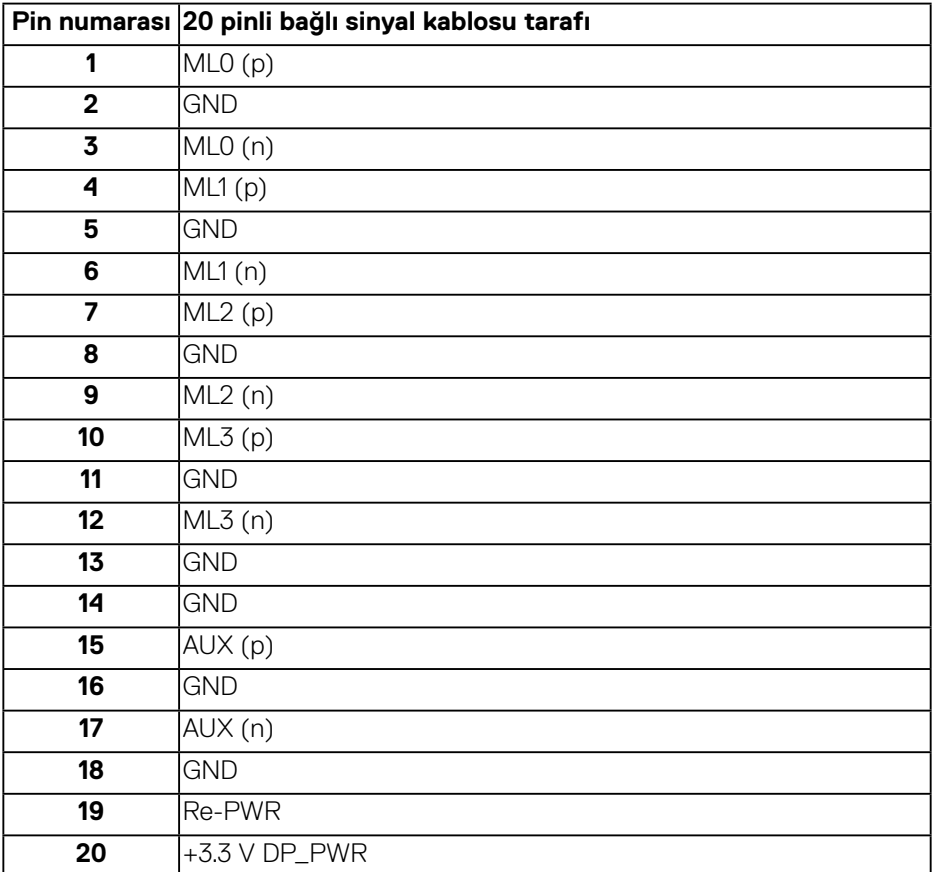

(deli

#### **Evrensel seri yolu (USB)**

Bu bölümde monitörde kullanılan USB bağlantı noktaları hakkında bilgiler verilmektedir.

Monitörde aşağıdaki USB bağlantı noktaları bulunur:

- 1 x USB 3.0 yukarı akış
- 2 x USB 3.0 aşağı akış
- 1 x USB Özel şarj bağlantı noktası
- Güç Sarjı Bağlantı Noktası SSEL simgeli bağlantı noktası; aygıt BC1.2 uyumluysa hızlı akım şarj özelliğini destekler.

**NOT: USB 3.0 işlevselliği USB 3.0 bulunan bilgisayar gerektirir.**

**NOT: Monitörde bulunan USB bağlantı noktaları, sadece monitör açıldığında ya da Standby Mode (Bekleme Modu) çalışır. Monitörü kapatıp açarsanız, takılan çevre birimlerinin normal çalışmaya geri dönmeleri için birkaç saniye gerekebilir.**

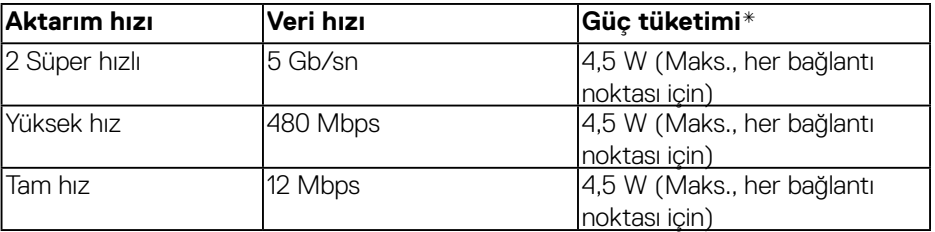

\*BC1.2 uyumlu aygıtlar veya normal USB aygıtlarıyla USB aşağı akış bağlantı noktasında (**ssel** simgeli bağlantı noktası) 2 A değerine kadar.

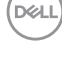

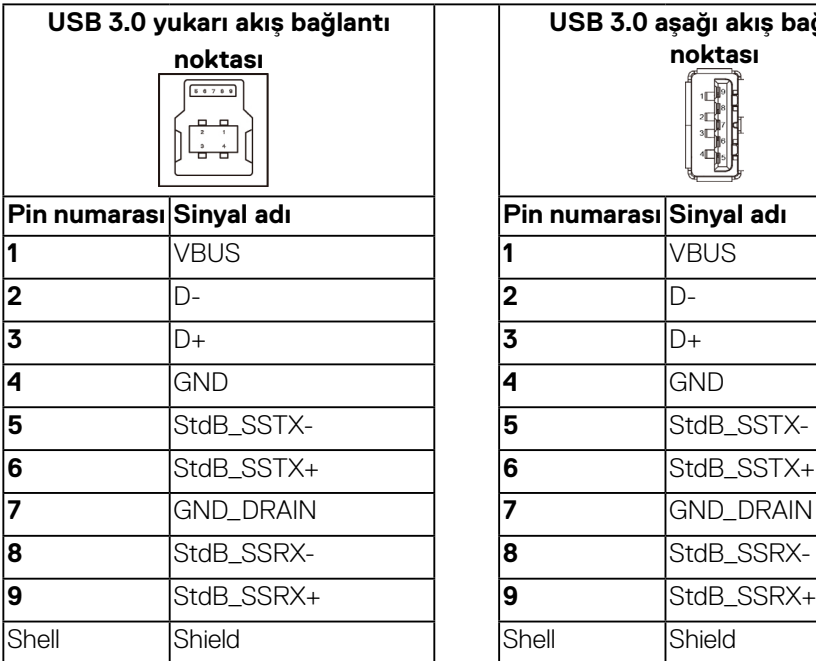

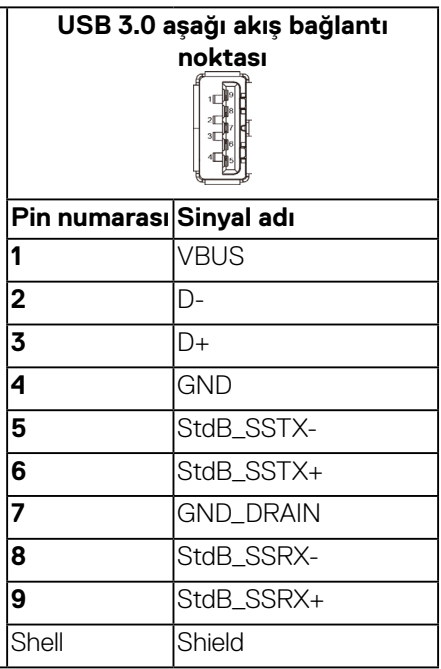

#### **RS232 bağlayıcı**

#### **RS232 monitör pim ataması (Monitöre karşıdan bakış)**

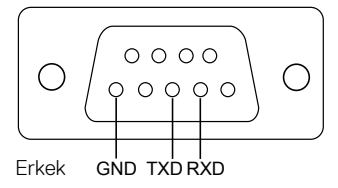

#### **RS232 seri iletişim kablosu pim ataması (Kabloya karşıdan bakış)**

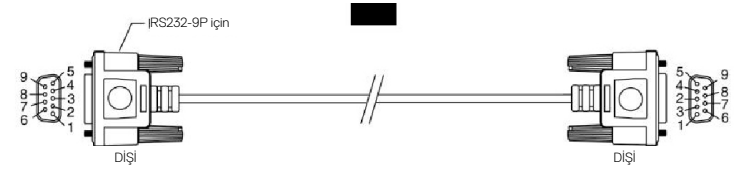

DELL

#### **Pim atamaları**

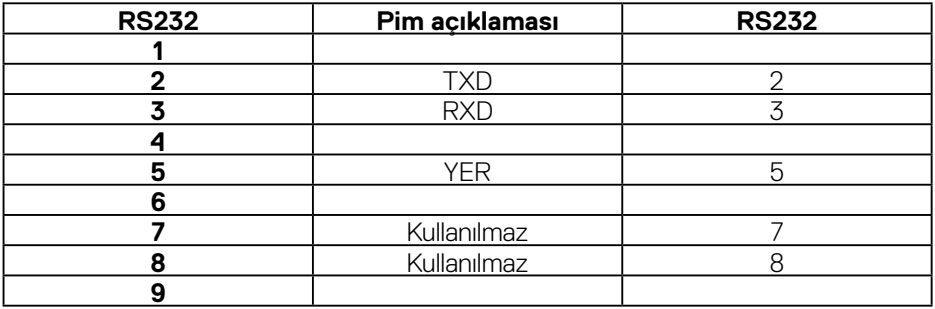

### **RS232 protokolü iletişim ayarları**

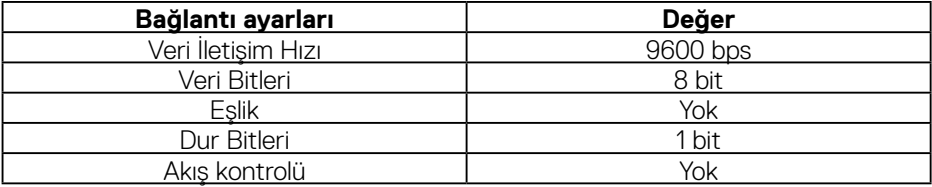

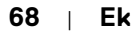

 $(\sim$ LL

#### **RJ-45 konektörü**

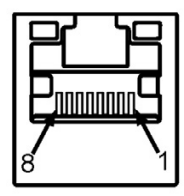

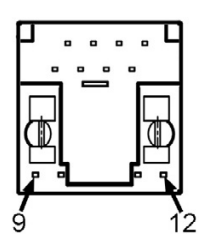

#### **Pim atamaları**

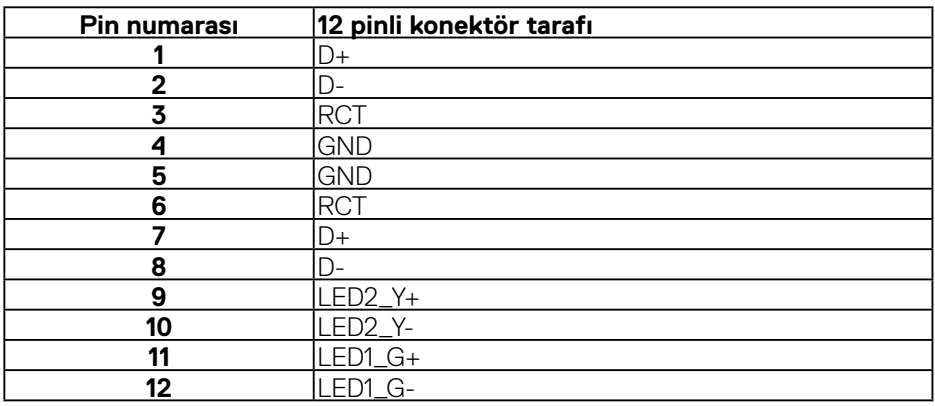

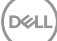